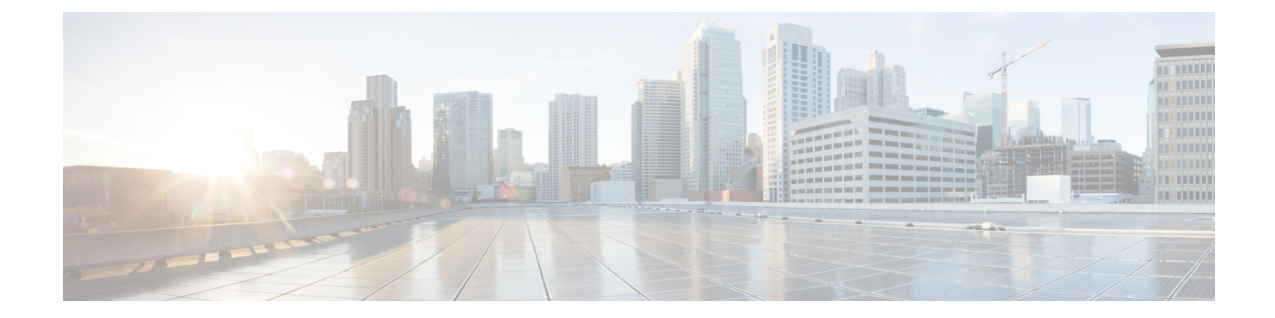

# 新しい **Web** インターフェイスでのセキュ ア アプライアンス レポート

この章で説明する内容は、次のとおりです。

- 新しい Web インターフェイスの Web レポート ページの概要 (1 ページ)
- (Web レポートのみ) チャート化するデータの選択 (33 ページ)
- 新しい Web インターフェイスでの Web トラッキング (34 ページ)
- Web トラッキングの検索結果の使用 (40 ページ)
- 新しい Web インターフェイスでの Web レポートのスケジューリングとアーカイブ (42 ページ)
- 新しい Web インターフェイスの [システムステータス (System Status)  $\int$ ページ (46 ペー ジ)

# 新しい **Web** インターフェイスの **Web** レポート ページの 概要

次の表は、 Secure Web Appliance用 AsyncOS のサポートされている最新リリースで、Web イン ターフェイスの [レポート(Reports)] ドロップダウンから利用できるレポートを示します。 詳細については、新しい Web [インターフェイスでのインタラクティブ](wsa-userguide-14-5_chapter19.pdf#nameddest=unique_563) レポート ページの使用 を参照してください。 Secure Web Applianceでこれ以前のリリースの AsyncOS を実行している 場合は、これらのレポートの一部を利用できません。

表 **<sup>1</sup> : [Web**レポート(**Web Reports**)**]** ドロップダウンのオプション

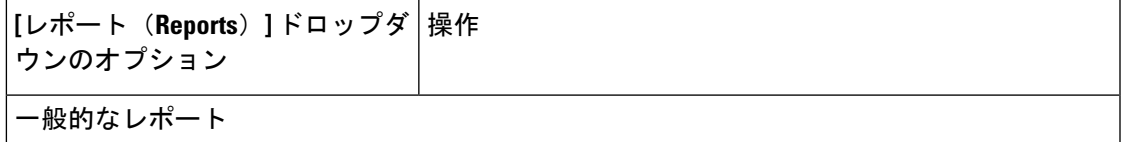

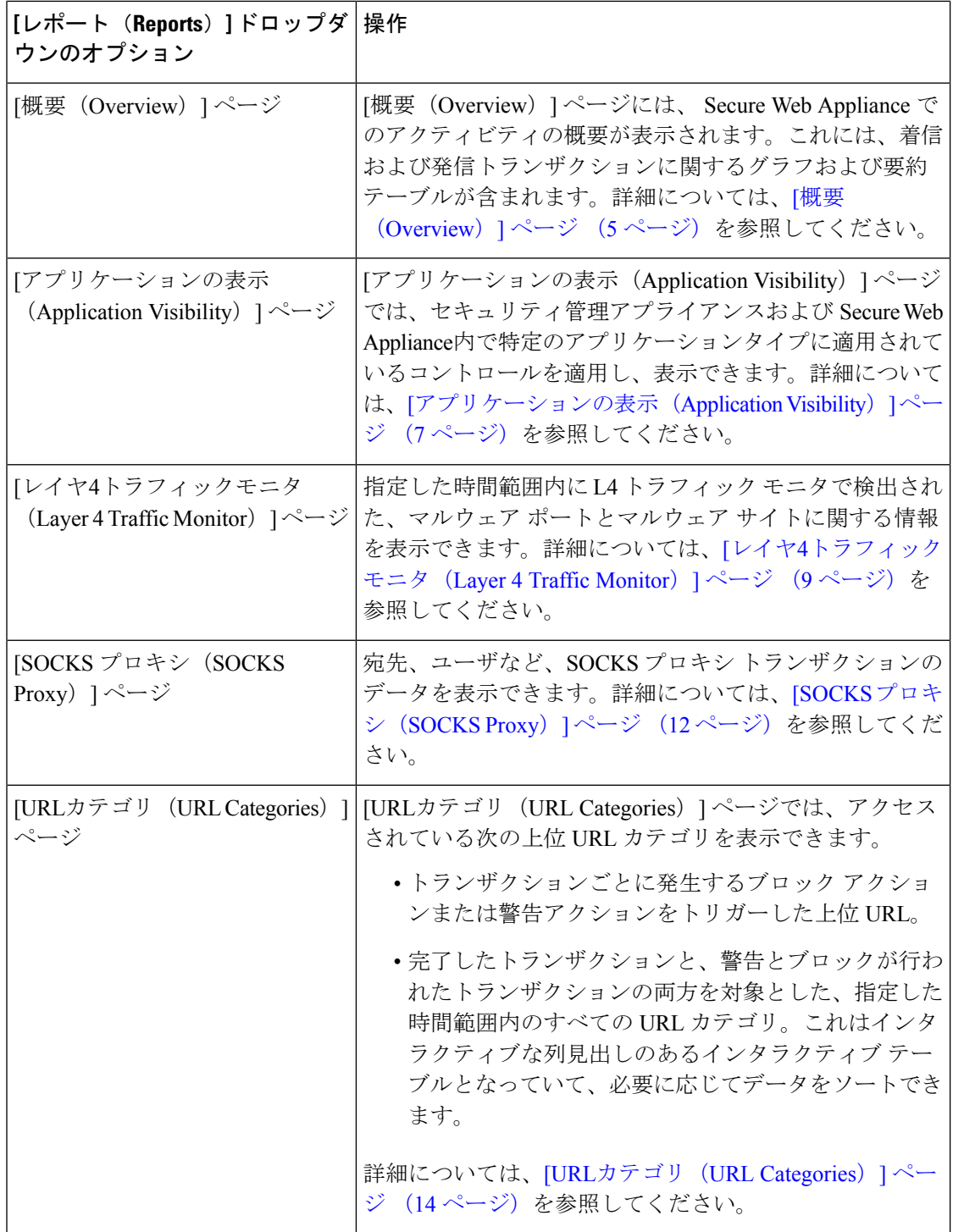

 $\overline{\phantom{a}}$ 

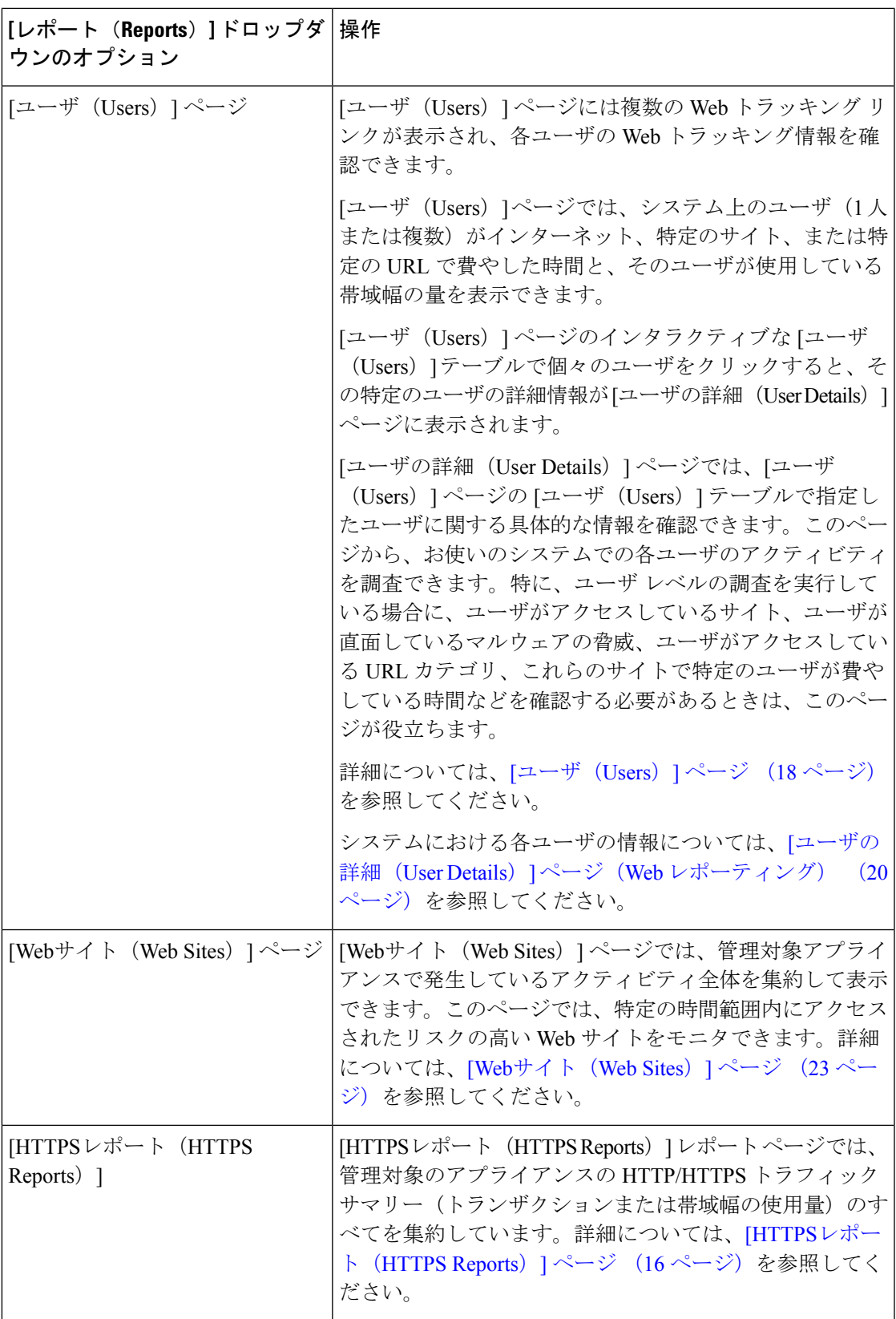

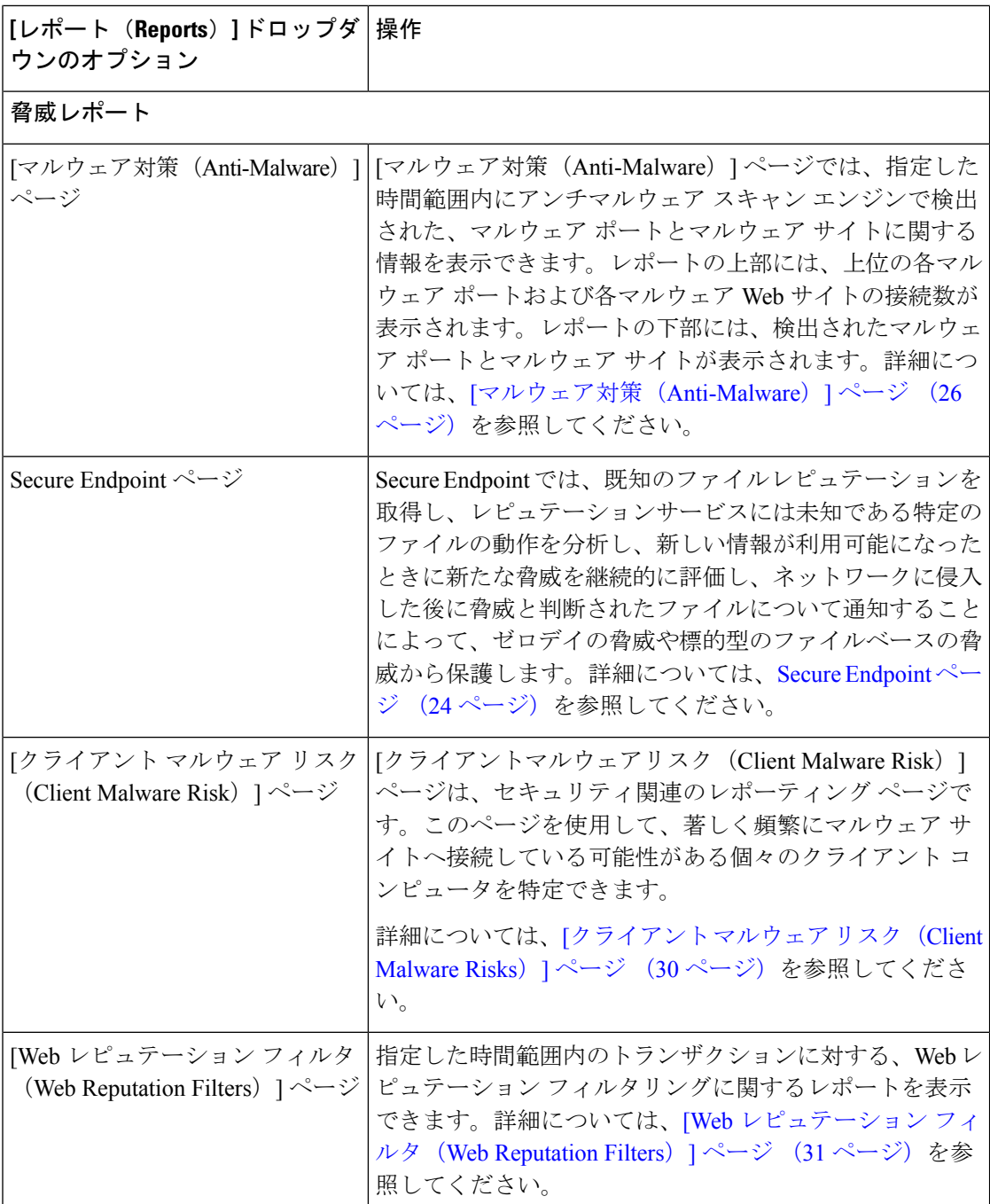

# **[**滞留時間(**Time Spent**)**]** について

さまざまなテーブルの [滞留時間 (Time Spent) ] 列は、Web ページでユーザーが費やした時間 を表します。各 URL カテゴリでユーザーが費やした時間。ユーザーを調査する目的で使用さ れます。URL のトラッキング時には、その特定の URL に各ユーザーが費やした時間。

トランザクションイベントに「viewed」のタグが付けられる(ユーザーが特定のURLに進む) と、[滞留時間(Time Spent)] の値の計算が開始され、Web レポーティング テーブルのフィー ルドとして追加されます。

費やされた時間を計算するため、AsyncOSはアクティブユーザーごとに、1分間のアクティビ ティに対して 60 秒という時間を割り当てます。この 1 分間の終わりに、各ユーザーが費やし た時間は、そのユーザーが訪れた各ドメイン間で均等に配分されます。たとえば、あるユー ザーがアクティブな 1 分間に 4 つの異なるドメインに進んだ場合、そのユーザーは各ドメイン で 15 分ずつ費やしたと見なされます。

経過時間の値に関して、以下の注意事項を考慮してください。

- アクティブ ユーザーは、アプライアンスを介して HTTP トラフィックを送信し、Web サ イトにアクセスした、すなわち AsyncOS が「ページ ビュー」と見なす動作を行ったユー ザー名または IP アドレスとして定義されています。
- AsyncOS では、クライアント アプリケーションが開始する要求とは逆に、ユーザーが開 始する HTTP 要求としてページ ビューを定義します。AsyncOS はヒューリスティック ア ルゴリズムを使用して、可能な限り効果的にユーザー ページ ビューを識別します。

単位は時間:分形式で表示されます。

## **[**概要(**Overview**)**]** ページ

[概要(Overview)] レポートページには、 Secure Web Applianceでのアクティビティの概要が 表示されます。これには、着信および発信トランザクションに関するグラフおよび要約テーブ ルが含まれます。

[概要(Overview)] レポートページを表示するには、[レポート(Reports)] ドロップダウンか ら [モニターリング(Monitoring)] > [概要(Overview)] を選択します。詳細については[、新](wsa-userguide-14-5_chapter19.pdf#nameddest=unique_563) しい Web [インターフェイスでのインタラクティブ](wsa-userguide-14-5_chapter19.pdf#nameddest=unique_563) レポート ページの使用を参照してくださ い。

[概要(Overview)] レポート ページの上部には、URL とユーザの使用量に関する統計情報、 Web プロキシ アクティビティ、および各種トランザクション サマリーが表示されます。トラ ンザクションサマリーには、さらに詳細なトレンド情報が示されます。たとえば、疑わしいト ランザクションと、そのグラフの隣にそれらのトランザクションがブロックされた数、および ブロックされた方法が表示されます。

[概要 (Overview) ]レポートページの下半分は、使用状況に関する情報に使用されます。つま り、表示されている上位 URL カテゴリ、ブロックされている上位アプリケーション タイプお よびカテゴリ、これらのブロックまたは警告を生成している上位ユーザが表示されます。

表 **2 : [**概要(**Overview**)**]** ページの詳細

| セクション                | 説明                          |
|----------------------|-----------------------------|
| [時間範囲(Time Range)](ド | レポートの時間範囲を選択します。詳細については、レポー |
| ロップダウン リスト)          | トの時間範囲の選択を参照してください。         |

Ι

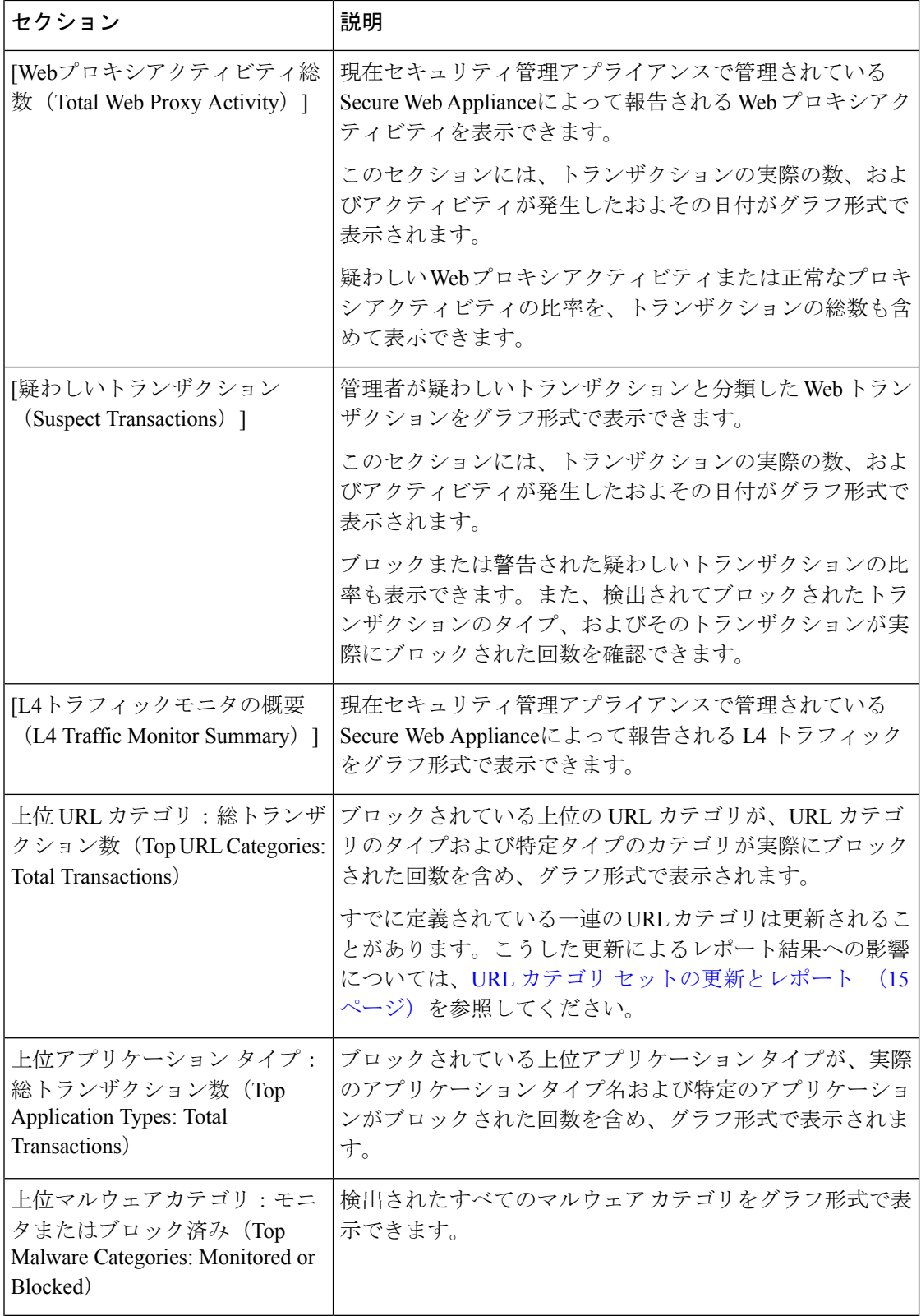

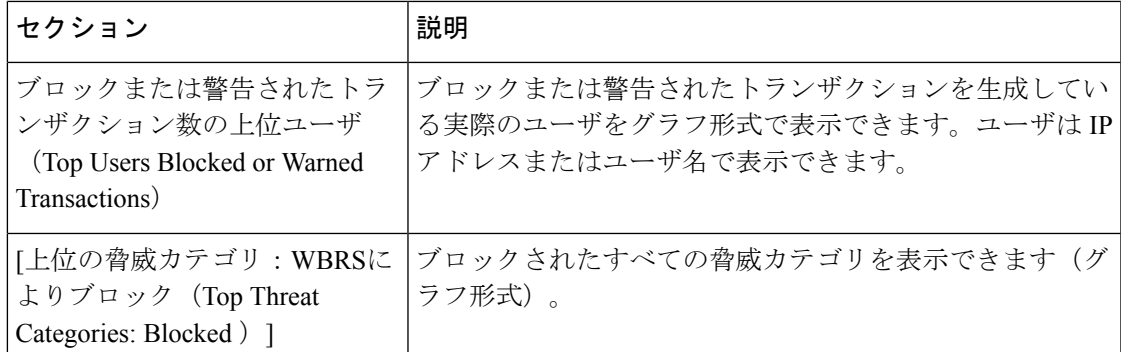

# **[**アプリケーションの表示(**Application Visibility**)**]** ページ

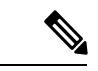

[アプリケーションの表示(Application Visibility)]の詳細については、『User Guide for AsyncOS for Cisco Secure Web Appliance』の「Understanding Application Visibility and Control」のトピッ クを参照してください。 (注)

[アプリケーションの表示(Application Visibility)] レポートページでは、セキュリティ管理ア プライアンスおよび Secure Web Appliance内の特定のアプリケーションタイプに制御を適用す ることができます。

[アプリケーションの表示(Application Visibility)]レポートページを表示するには、[レポート (Reports)] ドロップダウンから [モニターリング(Monitoring)] > [アプリケーションの表示 (Application Visibility )] を選択します。詳細については、新しい Web [インターフェイスでの](wsa-userguide-14-5_chapter19.pdf#nameddest=unique_563) [インタラクティブ](wsa-userguide-14-5_chapter19.pdf#nameddest=unique_563) レポート ページの使用を参照してください。

アプリケーション制御を使用すると、たとえば URL フィルタリングのみを使用する場合より も Web トラフィックをきめ細かく制御できるだけでなく、次のタイプのアプリケーションお よびアプリケーション タイプに対する制御を強化できます。

- 回避アプリケーション(アノニマイザや暗号化トンネルなど)。
- コラボレーション アプリケーション(Cisco Webex、Facebook、インスタント メッセージ ングなど)。
- リソースを大量消費するアプリケーション(ストリーミング メディアなど)。

### アプリケーションとアプリケーション タイプの違いについて

レポートに関連するアプリケーションを制御するには、アプリケーションとアプリケーション タイプの違いを理解することが非常に重要です。

• アプリケーションタイプ。1つまたは複数のアプリケーションを含むカテゴリです。たと えば検索エンジンは、GoogleSearchやCraigslistなどの検索エンジンを含むアプリケーショ ン タイプです。インスタント メッセージングは、Yahoo Instant Messenger や Cisco Webex などを含む別のアプリケーションタイプです。Facebookもアプリケーションタイプです。

- アプリケーション。アプリケーションタイプに属している特定のアプリケーションです。 たとえば、YouTube はメディア アプリケーション タイプに含まれるアプリケーションで す。
- アプリケーション動作。アプリケーション内でユーザが実行できる特定のアクションまた は動作です。たとえば、ユーザはYahooMessengerなどのアプリケーションの使用中にファ イルを転送できます。すべてのアプリケーションに、設定可能なアプリケーション動作が 含まれているわけではありません。

Application Visibility and Control(AVC)エンジンを使用して Facebook アクティビティを制御す る方法の詳細については、『User Guide for AsyncOS for Cisco Secure Web Appliances』の 「Understanding Application Visibility and Control」のトピックを参照してください。 (注)

[アプリケーションの表示(Application Visibility)] ページには次の情報が表示されます。

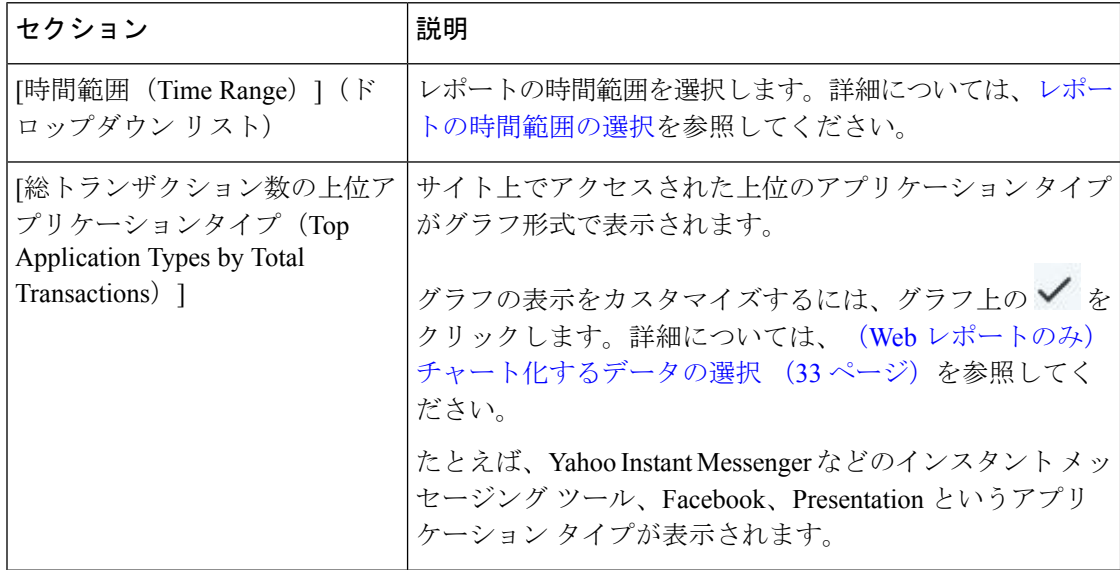

表 **<sup>3</sup> : [**アプリケーションの表示(**Application Visibility**)**]** ページの詳細

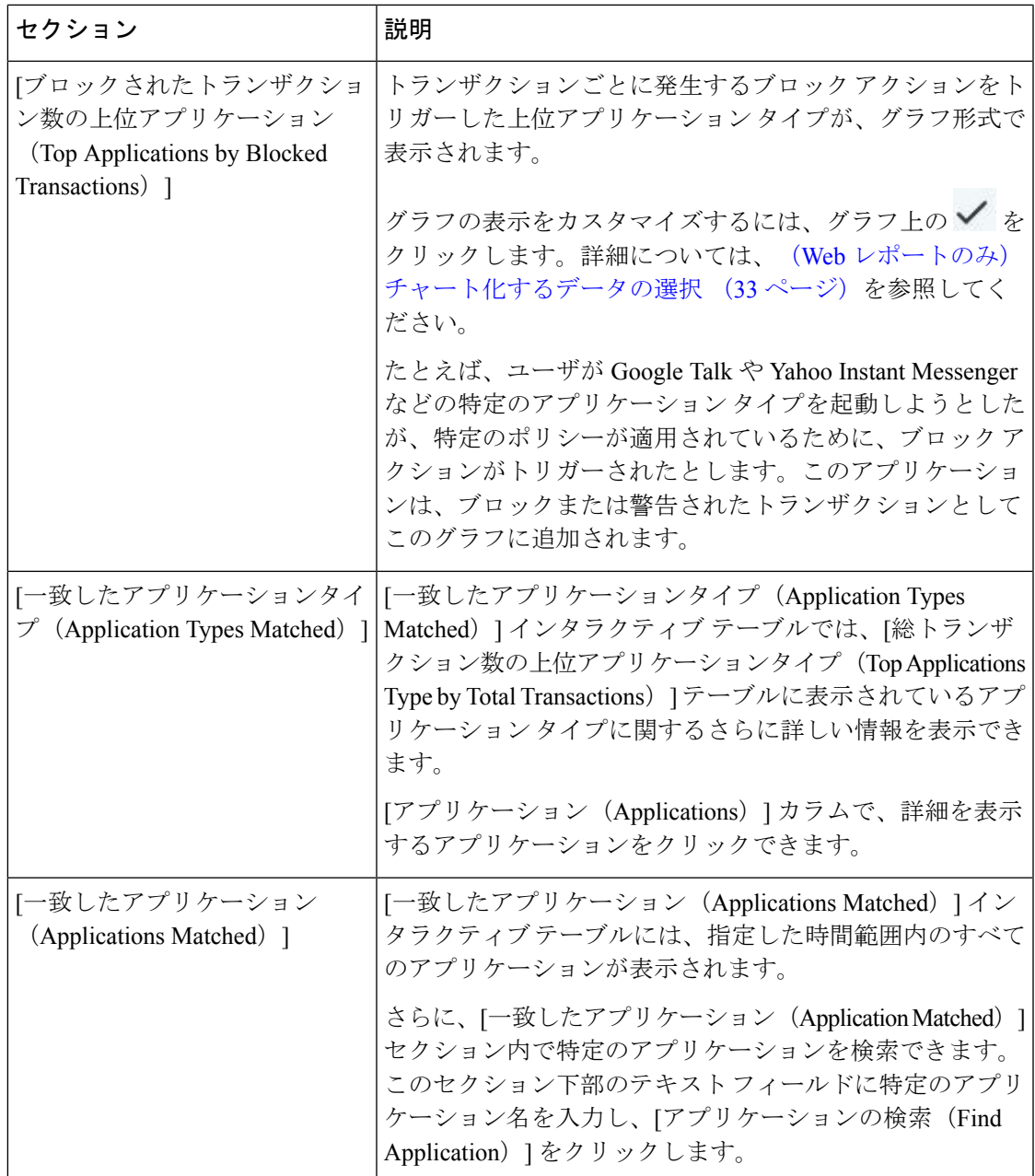

# **[**レイヤ**4**トラフィックモニタ(**Layer 4 Traffic Monitor**)**]** ページ

[レイヤ4トラフィックモニター(Layer 4 Traffic MonitorPage)]レポートページには、指定した 時間範囲内にレイヤ 4 トラフィックモニターによってお使いの Secure Web Appliance上で検出 されたマルウェアポートとマルウェアサイトに関する情報が表示されます。マルウェアサイト に頻繁にアクセスしているクライアントの IP アドレスも表示されます。

[Web サイト(WebSites)] レポートページを表示するには、[レポート(Reports)] ドロップダ ウンから [モニターリング(Monitoring)] > [Web サイト(Web Sites)] を選択します。詳細に

ついては、新しい Web [インターフェイスでのインタラクティブ](wsa-userguide-14-5_chapter19.pdf#nameddest=unique_563) レポート ページの使用を参照 してください。

レイヤ 4 トラフィックモニターは、各 Secure Web Applianceのすべてのポートに着信するネッ トワークトラフィックをリッスンし、ドメイン名と IP アドレスを独自のデータベーステーブ ルのエントリと照合して、着信トラフィックと発信トラフィックを許可するかどうかを決定し ます。

このレポートのデータを使用して、ポートまたはサイトをブロックするかどうかを判断した り、特定のクライアントIPアドレスが著しく頻繁にマルウェアサイトに接続している理由(た とえば、その IP アドレスに関連付けられたコンピュータが、中央のコマンド/コントロール サーバに接続しようとするマルウェアに感染しているなど)を調査したりできます。

表 **<sup>4</sup> : [**レイヤ**4**トラフィックモニタ(**Layer <sup>4</sup> Traffic Monitor**)**]** ページの詳細

| セクション                                                                         | 説明                                                                                                    |
|-------------------------------------------------------------------------------|----------------------------------------------------------------------------------------------------|
| [時間範囲 (Time Range) ] (ド<br>ロップダウン リスト)                                        | レポートの時間範囲を選択します。詳細については、レポー<br>トの時間範囲の選択を参照してください。                                                                                                    |
| 上位クライアントIP:検出された<br>マルウェア接続 (Top Client IPs:<br>Malware Connections Detected) | 組織内で最も頻繁にマルウェア サイトに接続している上位<br>のコンピュータのIPアドレスがグラフ形式で表示されま<br>す。                                                                                                    |
|                                                                               | グラフの表示をカスタマイズするには、グラフ上の√を<br>クリックします。詳細については、チャート化するデータ<br>の選択を参照してください。                                                                                              |
|                                                                               | このグラフは、[クライアント マルウェア リスク(Client<br>Malware Risks) 1ページ (30ページ) の[レイヤ4トラフィッ<br>クモニタ:検出されたマルウェア接続 (Layer 4 Traffic<br>Monitor: Malware Connections Detected)  グラフと同じです。 |
| 上位マルウェアサイト:検出さ<br>れたマルウェア接続 (Top<br>Malware Sites: Malware Connections        | レイヤ4トラフィック モニタによって検出された上位のマ<br>ルウェア ドメインがグラフ形式で表示されます。                                                                                                    |
| Detected)                                                                     | グラフの表示をカスタマイズするには、グラフ上の√を<br>クリックします。詳細については、チャート化するデータ<br>の選択を参照してください。                                                                                              |

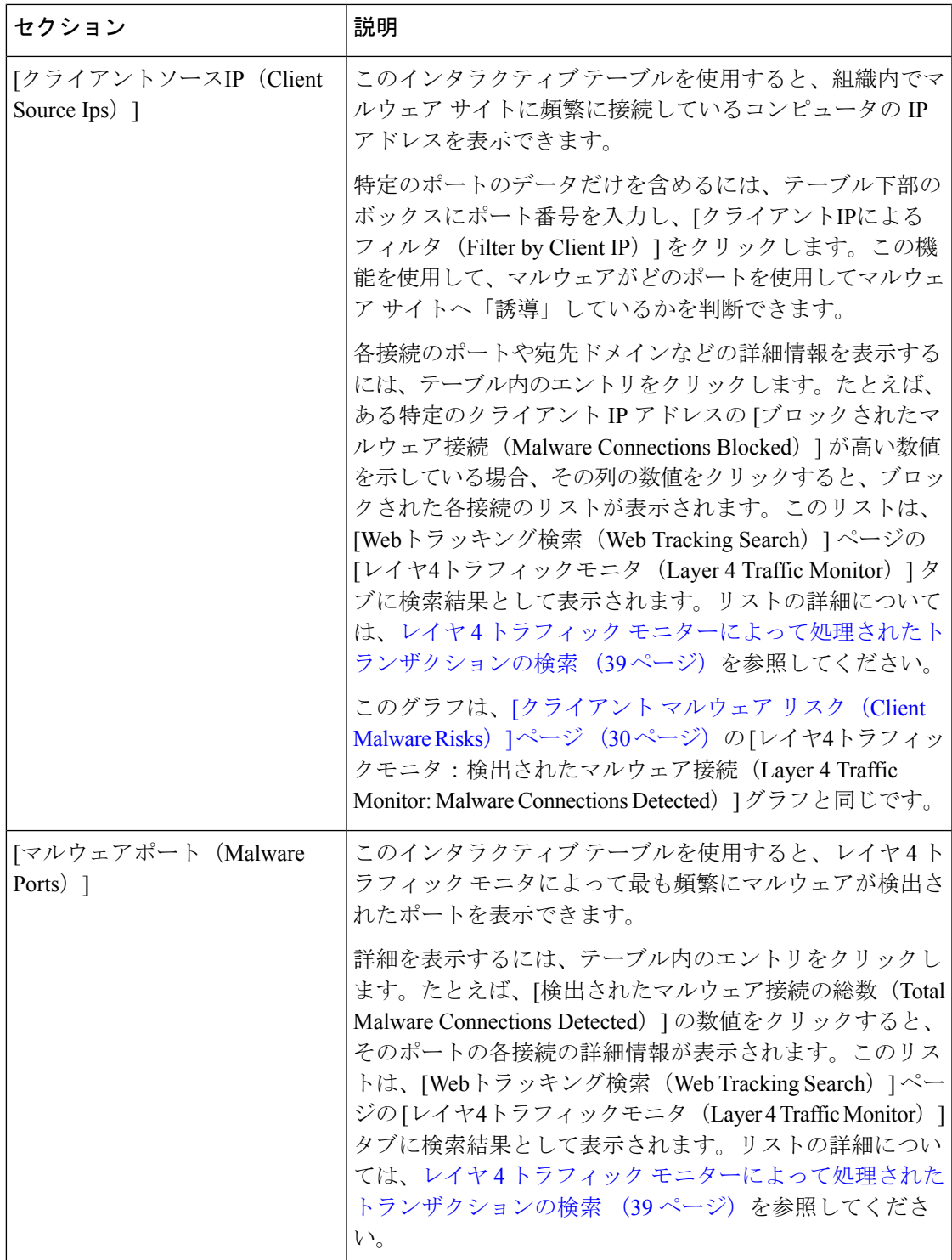

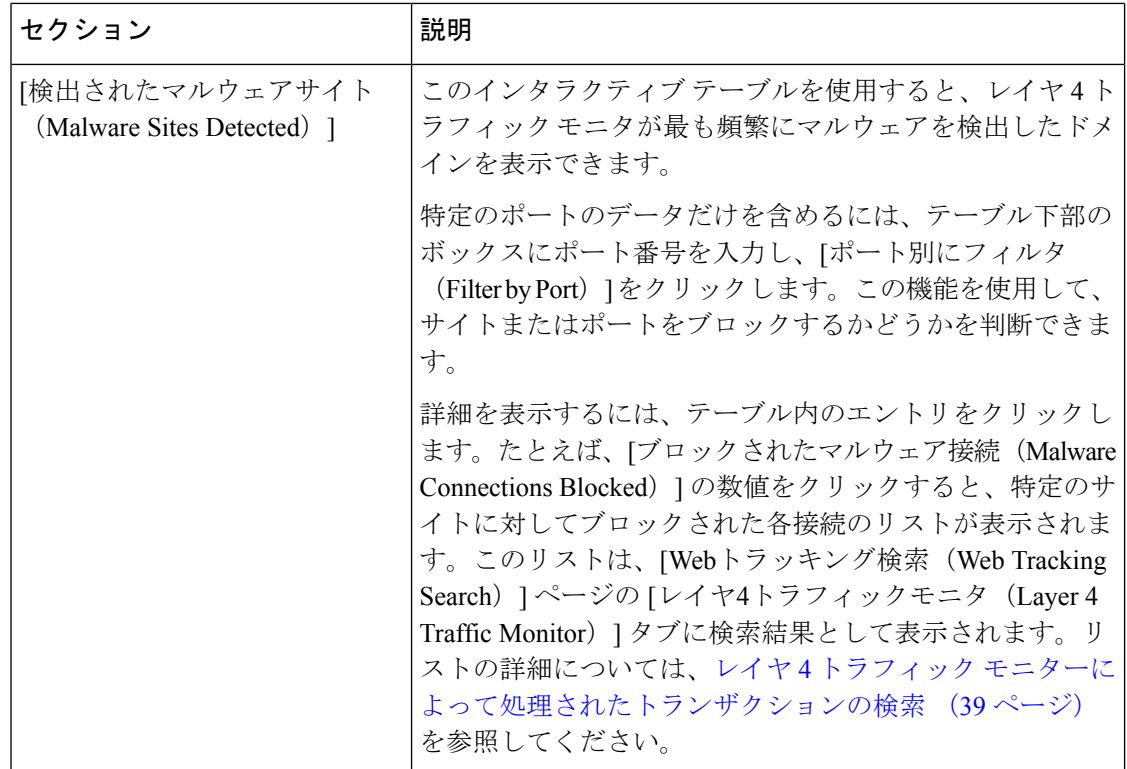

#### 関連項目

L4 トラフィック モニタ [レポートのトラブルシューティング](wsa-userguide-14-5_chapter19.pdf#nameddest=unique_573)

# **[SOCKS** プロキシ(**SOCKS Proxy**)**]** ページ

[SOCKSプロキシ(SOCKS Proxy)] レポート ページでは、SOCKS プロキシを通じて処理され たトランザクションを、宛先およびユーザに関する情報を含めてグラフおよび表の形式で表示 できます。

[SOCKS プロキシ(SOCKS Proxy)] レポートページを表示するには、[レポート(Reports)] ドロップダウンから [モニターリング(Monitoring)] > [SOCKS プロキシ(SOCKS Proxy)] を 選択します。詳細については、新しい Web [インターフェイスでのインタラクティブ](wsa-userguide-14-5_chapter19.pdf#nameddest=unique_563) レポート [ページの使用](wsa-userguide-14-5_chapter19.pdf#nameddest=unique_563)を参照してください。

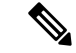

レポートに表示される宛先は、SOCKSクライアント(通常はブラウザ)がSOCKSプロキシに 送信するアドレスです。 (注)

SOCKSポリシー設定を変更するには、『*User Guide for AsyncOS forCisco Secure Web Appliances*』 を参照してください。

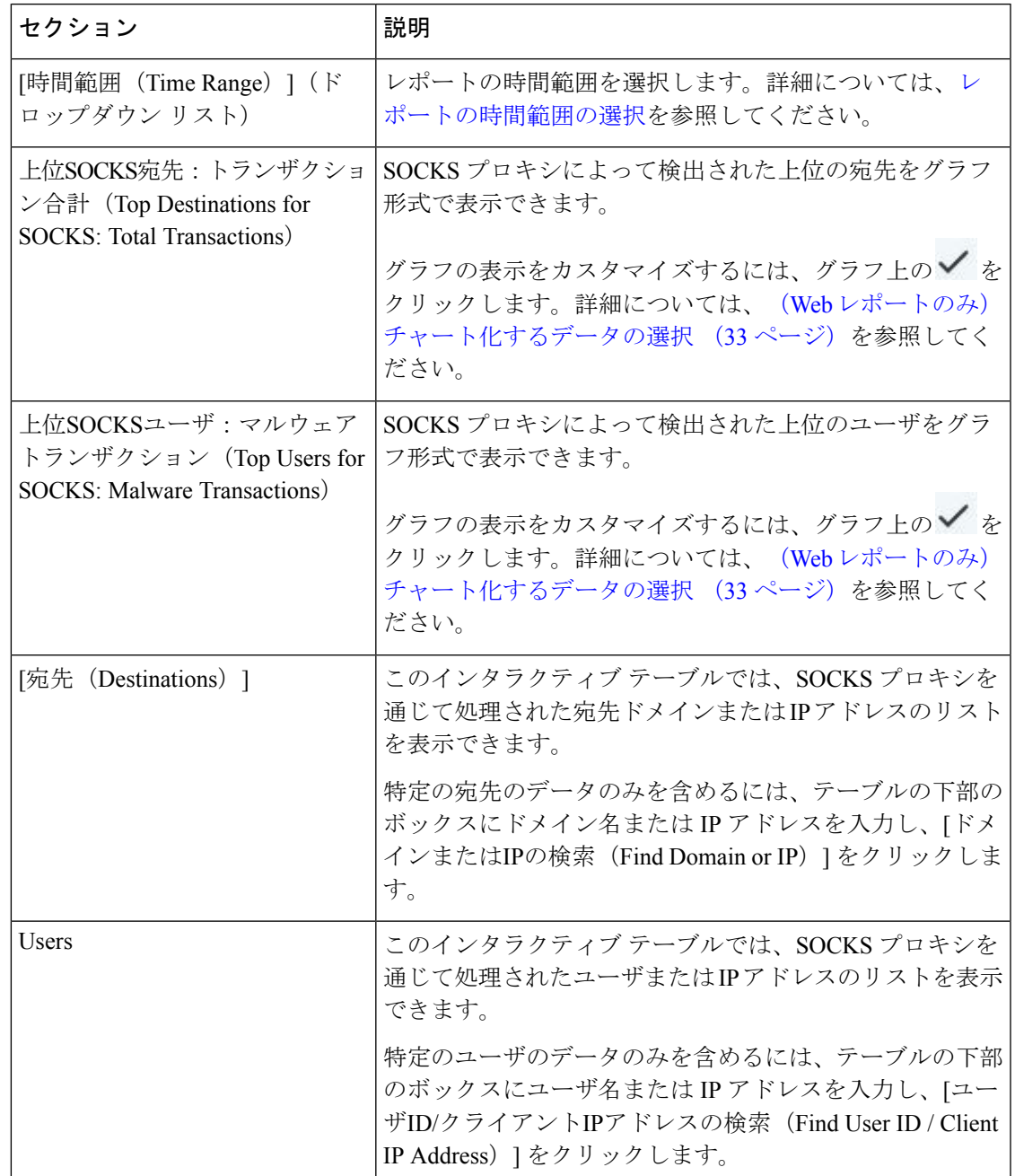

#### 表 **<sup>5</sup> : [SOCKS**プロキシ(**SOCKS Proxy**)**]** ページの詳細

#### 関連項目

SOCKS プロキシによって処理されるトランザクションの検索 (40 ページ)

# **[URL**カテゴリ(**URL Categories**)**]** ページ

[URLカテゴリ(URL Categories)] レポート ページを使用して、システム上のユーザがアクセ スしているサイトの URL カテゴリを表示できます。

[URL カテゴリ(URL Categories)] レポートページを表示するには、[レポート(Reports)] ド ロップダウンから [モニターリング (Monitoring) ] > [URL カテゴリ (URL Categories) ] を選択 します。詳細については、新しい Web [インターフェイスでのインタラクティブ](wsa-userguide-14-5_chapter19.pdf#nameddest=unique_563) レポート ペー [ジの使用](wsa-userguide-14-5_chapter19.pdf#nameddest=unique_563)を参照してください。

[URL カテゴリ(URL Categories)] ページには次の情報が表示されます。

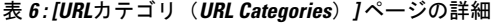

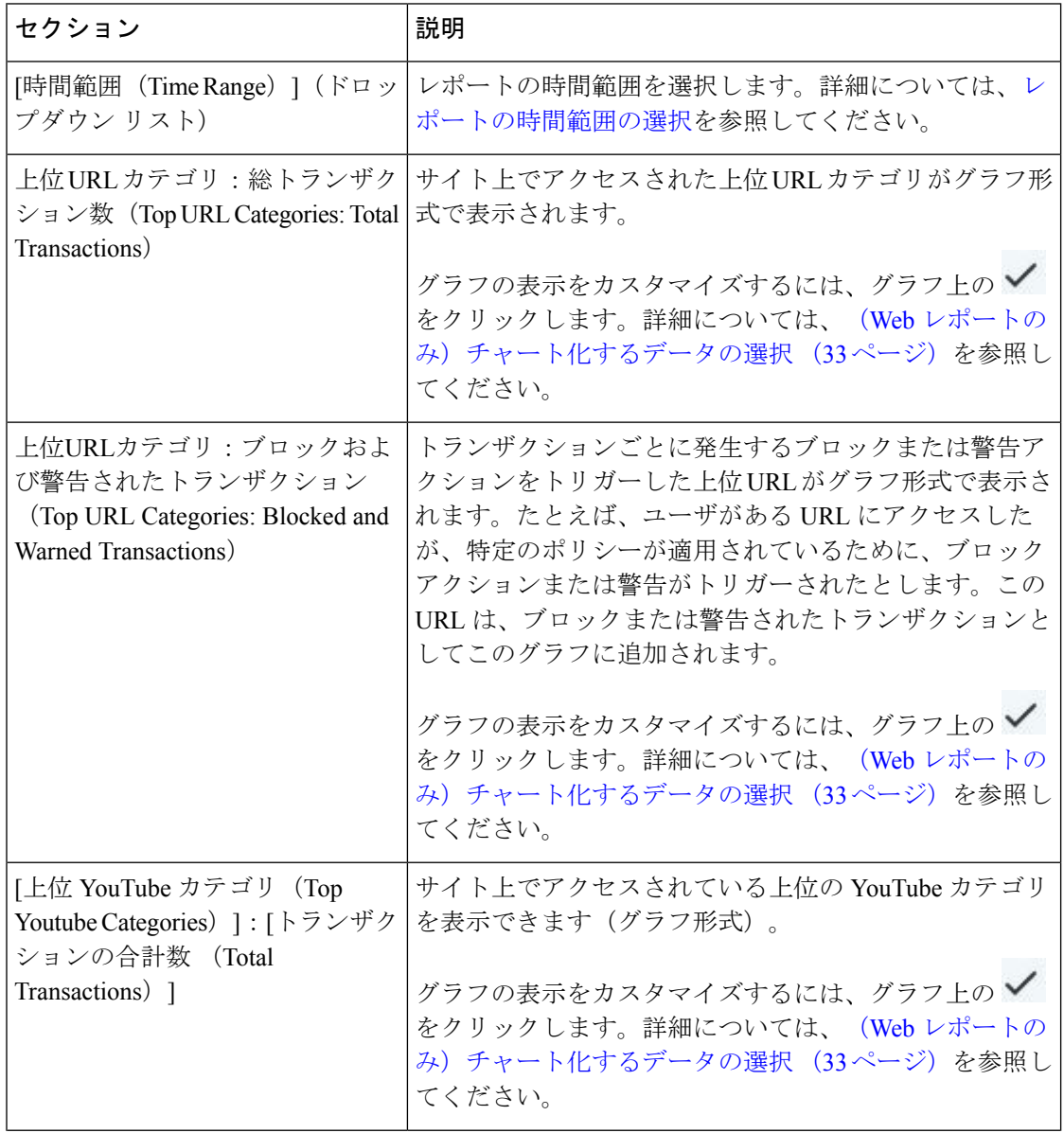

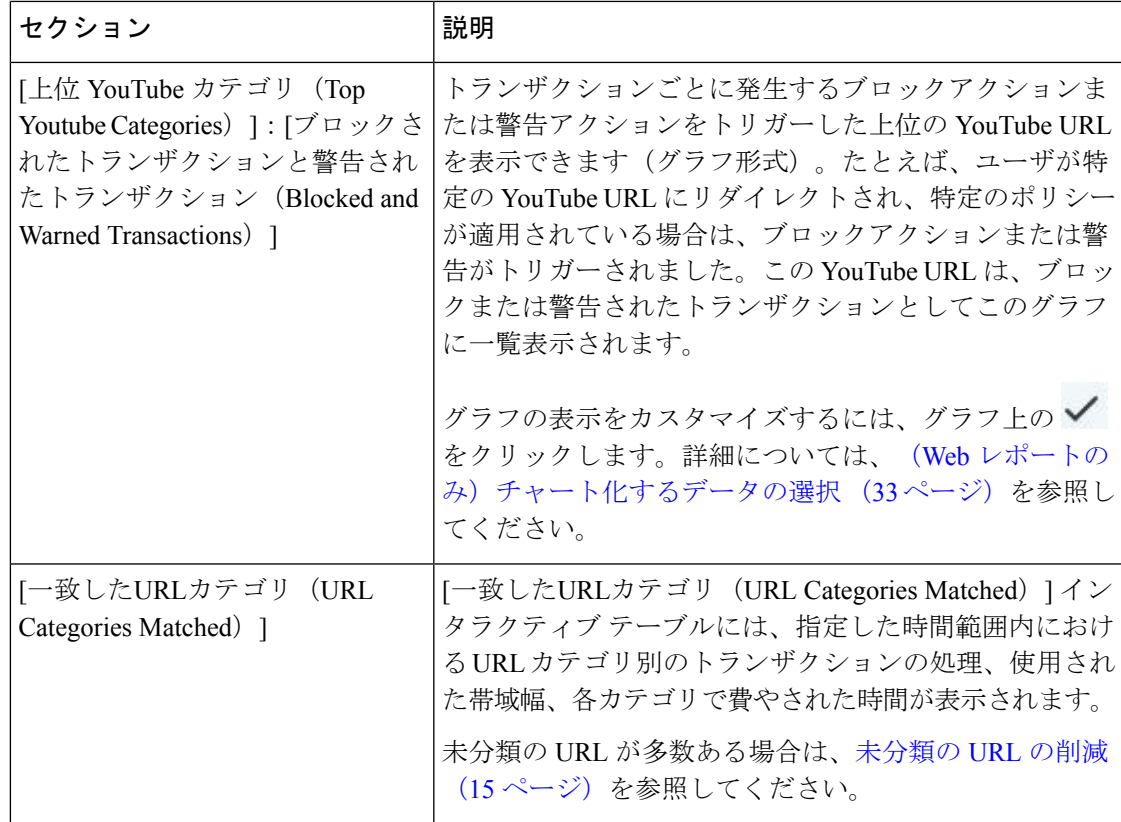

### 未分類の **URL** の削減

未分類の URL の比率が 15 ~ 20 % を上回る場合は、次のオプションを検討してください。

- 特定のローカライズされた URL の場合は、カスタム URL カテゴリを作成し、特定のユー ザまたはグループポリシーに適用できます。これらのトランザクションは、代わりに[URL フィルタリングバイパス(URLFilteringBypassed)]統計情報に含まれるようになります。 これを行うには、『AsyncOS for Cisco Secure Web Appliance User Guide』でカスタム URL カテゴリについて参照してください。
- 既存またはその他のカテゴリに含めるべきサイトについては、誤って分類された URL と 未分類の URL のレポート (16ページ)を参照してください。

## **URL** カテゴリ セットの更新とレポート

Secure Web Applianceでは、一連の定義済み URL カテゴリが定期的に自動更新される場合があ ります。

これらの更新が行われると、古いカテゴリに関連づけられたデータが古すぎてレポートに含ま れなくなるまで、古いカテゴリ名は引き続きレポートに表示されます。URL カテゴリ セット の更新後に生成されたレポートデータには新しいカテゴリが使用されるので、同じレポートに 新旧両方のカテゴリが表示される場合があります。

## **[URL** カテゴリ(**URL Categories**)**]** ページとその他のレポーティング ページの併用

[URL カテゴリ (URL Categories) |ページを [アプリケーションの表示 (Application Visibility) ] ページ (7ページ)、[ユーザの詳細 (User Details) ] ページ (Web レポーティング) ページ)、および [ユーザ(Users)] ページ (18 ページ) と併用して、特定のユーザーや特 定のユーザーがアクセスしようとしているアプリケーションまたは Web サイトのタイプを調 査できます。

たとえば、[URLカテゴリ(URL Categories)] ページ (14 ページ) からは、サイトでアクセ スしたすべての URL カテゴリの詳細を示す人事リソース向けの高レベルレポートを生成でき ます。同じページの [URLカテゴリ(URL Categories)] インタラクティブ テーブルでは、URL カテゴリ「Streaming Media」に関するさらに詳しい情報を収集できます。[ストリーミングメ ディア(Streaming Media)] カテゴリ リンクをクリックすると、特定の [URLカテゴリ(URL Categories)] レポート ページが表示されます。このページには、ストリーミング メディア サ イトにアクセスしている上位ユーザが表示されるだけでなく([カテゴリ別の総トランザクショ ン上位ユーザ(Top Users by Category for Total Transactions)] セクション)、YouTube.com や QuickPlay.com などのアクセスされたドメインも表示されます([一致したドメイン(Domains Matched)] インタラクティブ テーブル)。

この時点で、特定のユーザに関するさらに詳しい情報を得られます。たとえば、特定のユーザ による使用が突出しているので、そのユーザのアクセス先を正確に確認する必要があるとしま す。ここから、[ユーザ(Users)] インタラクティブ テーブルのユーザをクリックすることが できます。このアクションにより [ユーザ (Users) ] ページ (18 ページ) が表示され、その ユーザーのトレンドを確認し、そのユーザーの Web での行動を正確に把握できます。

さらに詳しい情報が必要な場合は、インタラクティブ テーブルで [完了したトランザクション (TransactionsCompleted)]リンクをクリックして、Webトラッキングの詳細を表示できます。 これにより、[Webトラッキング (Web Tracking) ] ページに Web プロキシ サービスによって処 理されたトランザクションの検索 (34ページ)が表示され、ユーザがサイトにアクセスした 日付、完全な URL、その URL で費やされた時間などについて、実際の詳細情報を確認できま す。

## 誤って分類された **URL** と未分類の **URL** のレポート

誤って分類された URL と未分類の URL について、次の URL で報告できます。

<https://talosintelligence.com/tickets>。

送信内容は評価され、今後のルール更新への組み込みに活用されます。

送信された URL のステータスを確認するには、このページの [送信したURLのステータス (Status on Submitted URLs)] タブをクリックします。

# **[HTTPS**レポート(**HTTPS Reports**)**]** ページ

[HTTPSレポート(HTTPS Reports)] レポート ページでは、管理対象のアプライアンスの HTTP/HTTPS トラフィック サマリー (トランザクションまたは帯域幅の使用量)のすべてを 集約しています。

また、管理対象のアプライアンスを通過する個々の HTTP/HTTPS Web トラフィックの場合、 クライアント側接続またはサーバ側接続のいずれかに基づいてサポート対象の暗号のサマリー を確認することもできます。

[HTTPS レポート (HTTPS Reports) | レポートページを表示するには、[レポート (Reports) ] ドロップダウンから [モニターリング(Monitoring)] > [HTTPS レポート(HTTPS Reports)] を 選択します。詳細については、新しい Web [インターフェイスでのインタラクティブ](wsa-userguide-14-5_chapter19.pdf#nameddest=unique_563) レポート [ページの使用](wsa-userguide-14-5_chapter19.pdf#nameddest=unique_563)を参照してください。

| セクション                                     | 説明                                                                                                    |
|-------------------------------------------|----------------------------------------------------------------------------------------------------|
| [時間範囲 (Time Range) ] (ド<br>ロップダウン リスト)    | レポートの時間範囲を選択します。詳細については、時間範<br>囲の変更を参照してください。                                                                                                    |
| [Webトラフィックサマリー<br>(Web Traffic Summary) ] | アプライアンスの Web トラフィック サマリーは、次のいず<br>れかの方法で表示できます。                                                                                                    |
|                                           | •トランザクション: グラフ形式の HTTP または HTTPS<br>Web トランザクションの数と表形式の HTTP または<br>HTTPS Web トランザクションの割合に基づいて Web ト<br>ラフィックサマリーを表示するには、ドロップダウン<br>リストからこのオプションを選択します。 |
|                                           | ・帯域幅の使用量:グラフ形式のHTTPまたはHTTPSWeb<br>トラフィックで消費される帯域幅の大きさと表形式の<br>HTTP または HTTPS 帯域幅の使用量の割合に基づいて<br>Webトラフィックサマリーを表示するには、ドロップダ<br>ウンリストからこのオプションを選択します。     |
| トレンド:Web トラフィック                           | 次のいずれかの方法で必要な時間範囲に基づいてアプライア<br>ンスの Web トラフィックのトレンド グラフを表示すること<br>ができます。                                                                                 |
|                                           | • Web トラフィック トレンド:トランザクションまたは<br>帯域幅の使用量に基づいて HTTP と HTTPS Web トラ<br>フィックの累積トレンドを表示するには、ドロップダウ<br>ンリストからこのオプションを選択します。                                  |
|                                           | •HTTPS トレンド:トランザクションまたは帯域幅の使<br>用量に基づいて HTTPS Web トラフィックのトレンドを<br>表示するには、ドロップダウンリストからこのオプショ<br>ンを選択します。                                                 |
|                                           | •HTTP トレンド:トランザクションまたは帯域幅の使用<br>量に基づいて HTTP Web トラフィックのトレンドを表示<br>するには、ドロップダウンリストからこのオプションを<br>選択します。                                                   |

表 **<sup>7</sup> : [HTTPS**レポート(**HTTPS Reports**)**]** ページの詳細

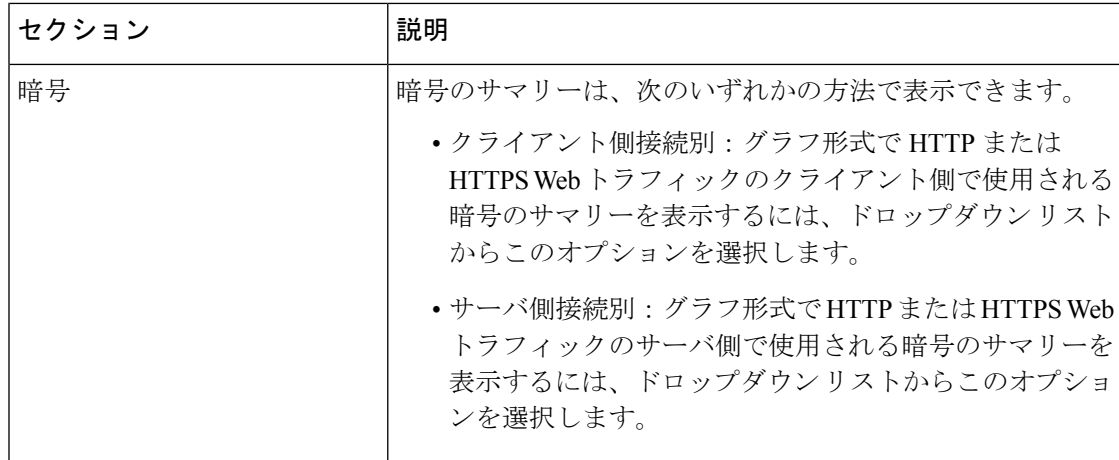

# **[**ユーザ(**Users**)**]** ページ

[ユーザ(Users)] レポート ページには、各ユーザの Web レポーティング情報を表示できる複 数のリンクが表示されます。

[ユーザー(Users)]レポートページを表示するには、[レポート(Reports)]ドロップダウンか ら [モニターリング(Monitoring)] > [ユーザー(Users)] を選択します。詳細については[、新](wsa-userguide-14-5_chapter19.pdf#nameddest=unique_563) しい Web [インターフェイスでのインタラクティブ](wsa-userguide-14-5_chapter19.pdf#nameddest=unique_563) レポート ページの使用を参照してくださ い。

[ユーザ (Users) ]ページでは、システム上のユーザ (1人または複数) がインターネット、特 定のサイト、または特定の URL で費やした時間と、そのユーザが使用している帯域幅の量を 表示できます。

 $\label{eq:1} \bigotimes_{\mathbb{Z}}% {\textstyle\bigoplus_{\mathbb{Z}}% {\textstyle\bigoplus_{\mathbb{Z}}}} \mathbb{Z}^{\textstyle\bigoplus_{\mathbb{Z}}% {\textstyle\bigoplus_{\mathbb{Z}}}} \mathbb{Z}^{\textstyle\bigoplus_{\mathbb{Z}}% {\textstyle\bigoplus_{\mathbb{Z}}}} \mathbb{Z}^{\textstyle\bigoplus_{\mathbb{Z}}% {\textstyle\bigoplus_{\mathbb{Z}}}} \mathbb{Z}^{\textstyle\bigoplus_{\mathbb{Z}}% {\textstyle\bigoplus_{\mathbb{Z}}% {\textstyle\bigoplus_{\mathbb{Z}}}} \mathbb{Z}^{\$ 

セキュリティ管理アプライアンスがサポートできる Secure Web Appliance上のユーザーの最大 数は 500 です。 (注)

[ユーザ(Users)] ページには、システム上のユーザに関する次の情報が表示されます。

表 **8 : [**ユーザ(**Users**)**]** ページの詳細

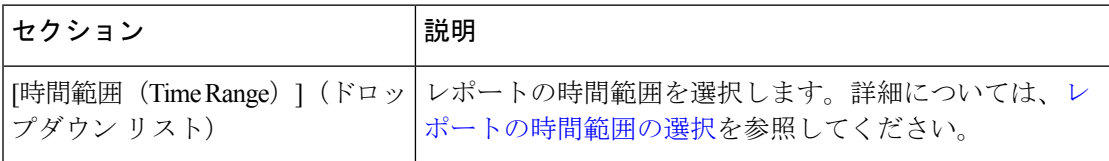

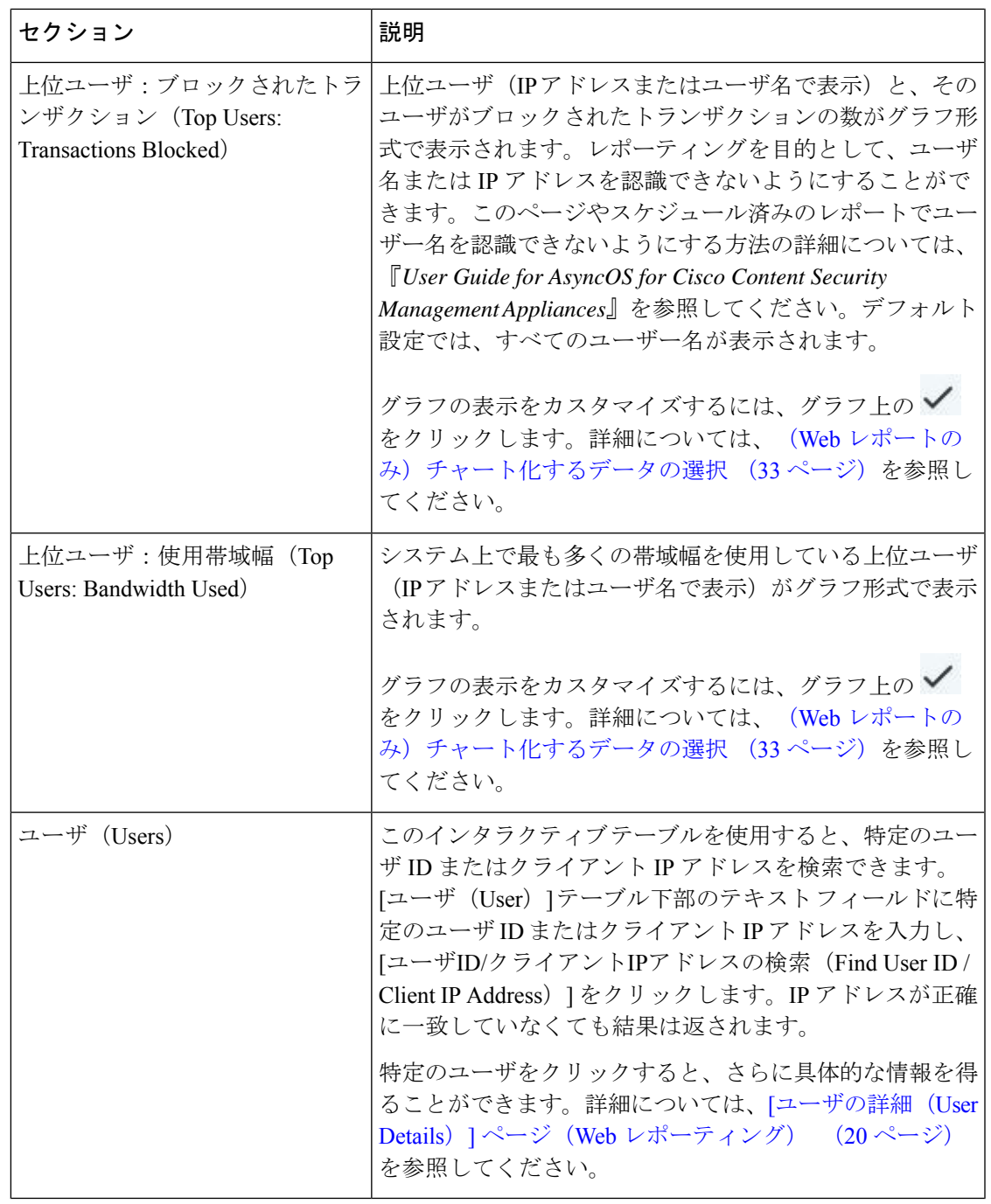

クライアント IP アドレスの代わりにユーザ ID を表示するには、セキュリティ管理アプライア ンスを設定し、LDAP サーバからユーザ情報を取得する必要があります。 (注)

## **[**ユーザの詳細(**User Details**)**]** ページ(**Web** レポーティング)

[ユーザの詳細(User Details)] ページでは、[ユーザ(Users)] レポート ページのインタラク ティブ テーブルで指定したユーザに関する具体的な情報を確認できます。

[ユーザの詳細 (User Details) ] ページでは、システムでの個々のユーザのアクティビティを調 査できます。特に、ユーザレベルの調査を実行している場合に、ユーザがアクセスしているサ イト、ユーザが直面しているマルウェアの脅威、ユーザがアクセスしている URL カテゴリ、 これらのサイトで特定のユーザが費やしている時間などを確認する必要があるときは、この ページが役立ちます。

特定のユーザの [ユーザの詳細 (User Details) ] ページを表示するには、[ユーザ (Users) ] レ ポート ページの [ユーザ(Users)] インタラクティブ テーブルでそのユーザをクリックしま す。

[ユーザの詳細(User Details)] ページには、システム上の個々のユーザに関係する次の情報が 表示されます。

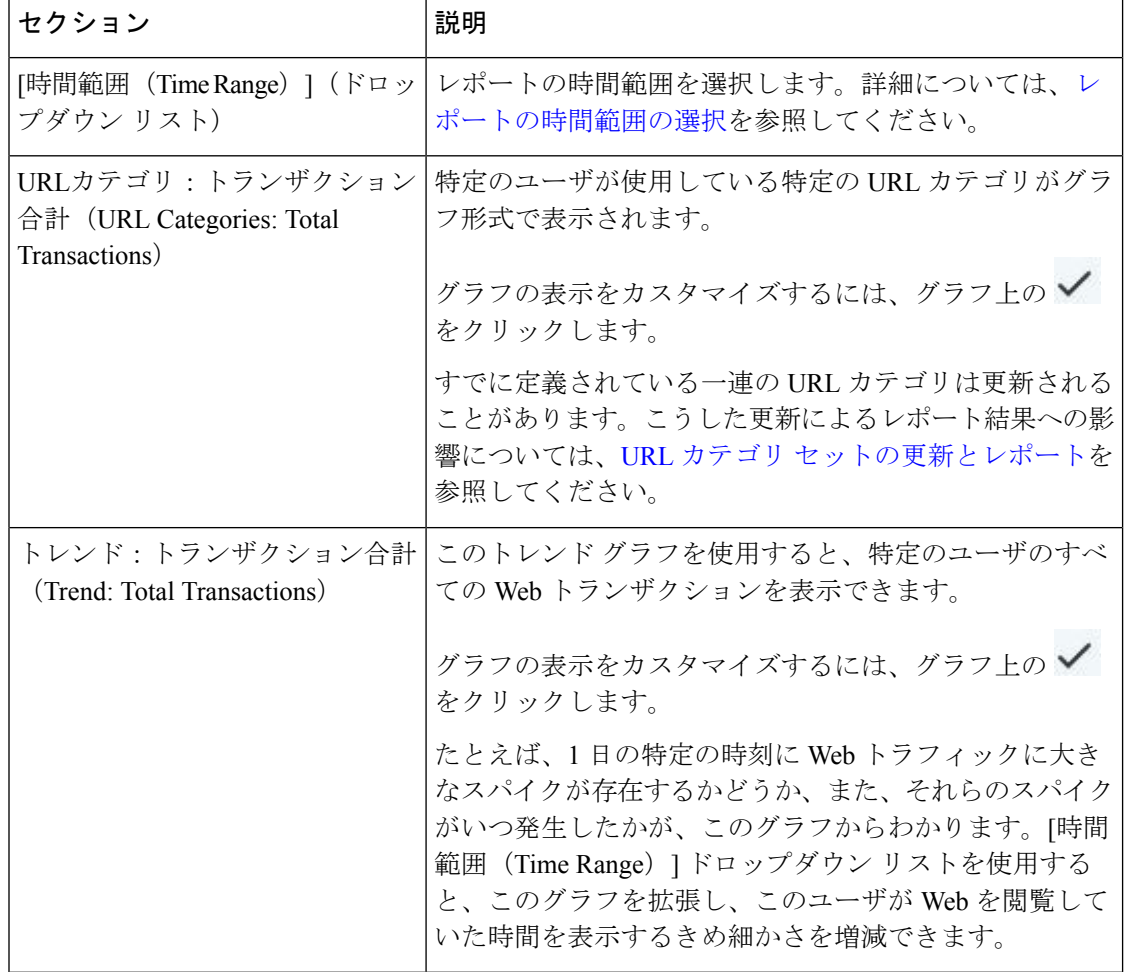

#### 表 **9 : [**ユーザの詳細(**User Details**)**]** ページの詳細

I

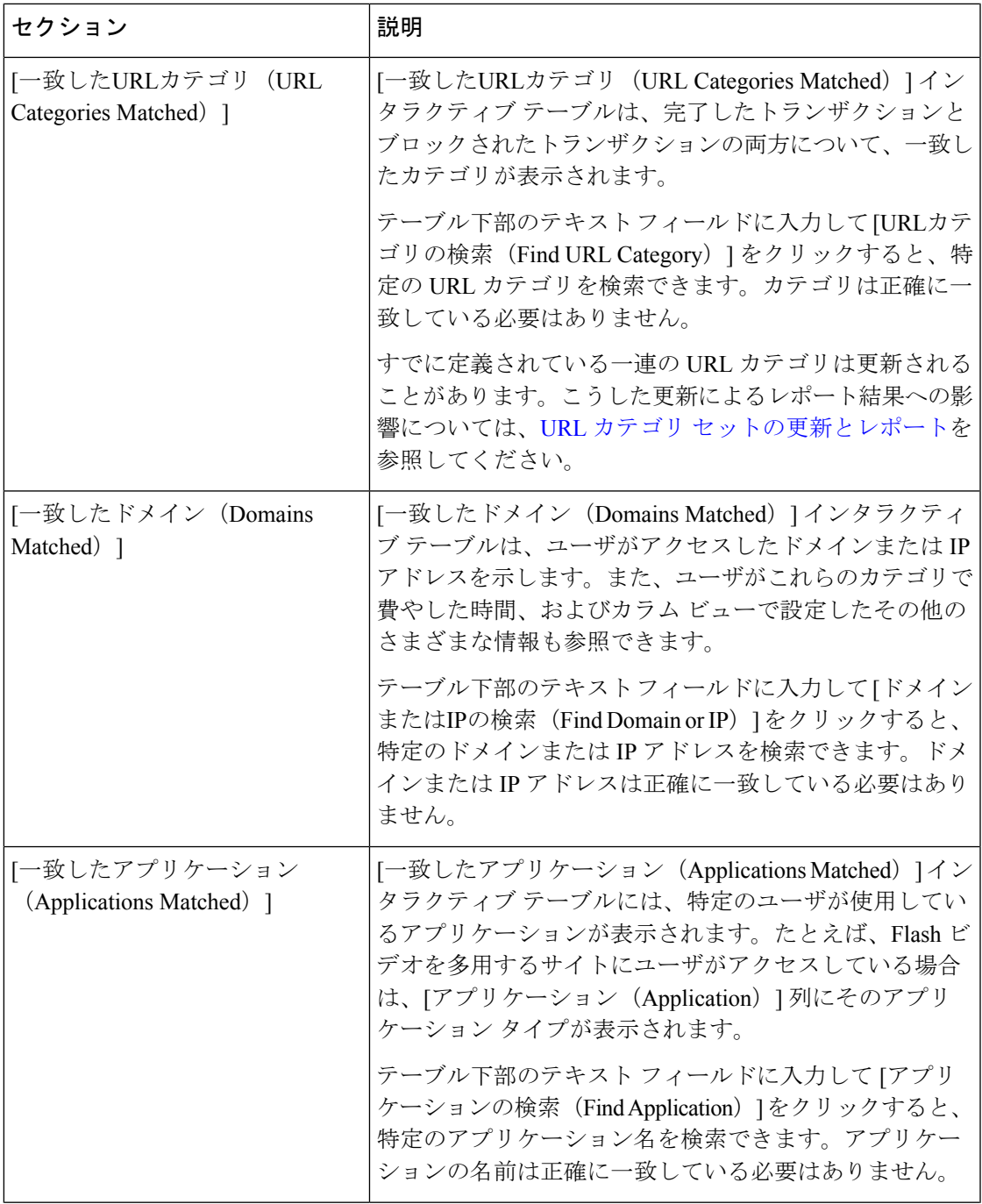

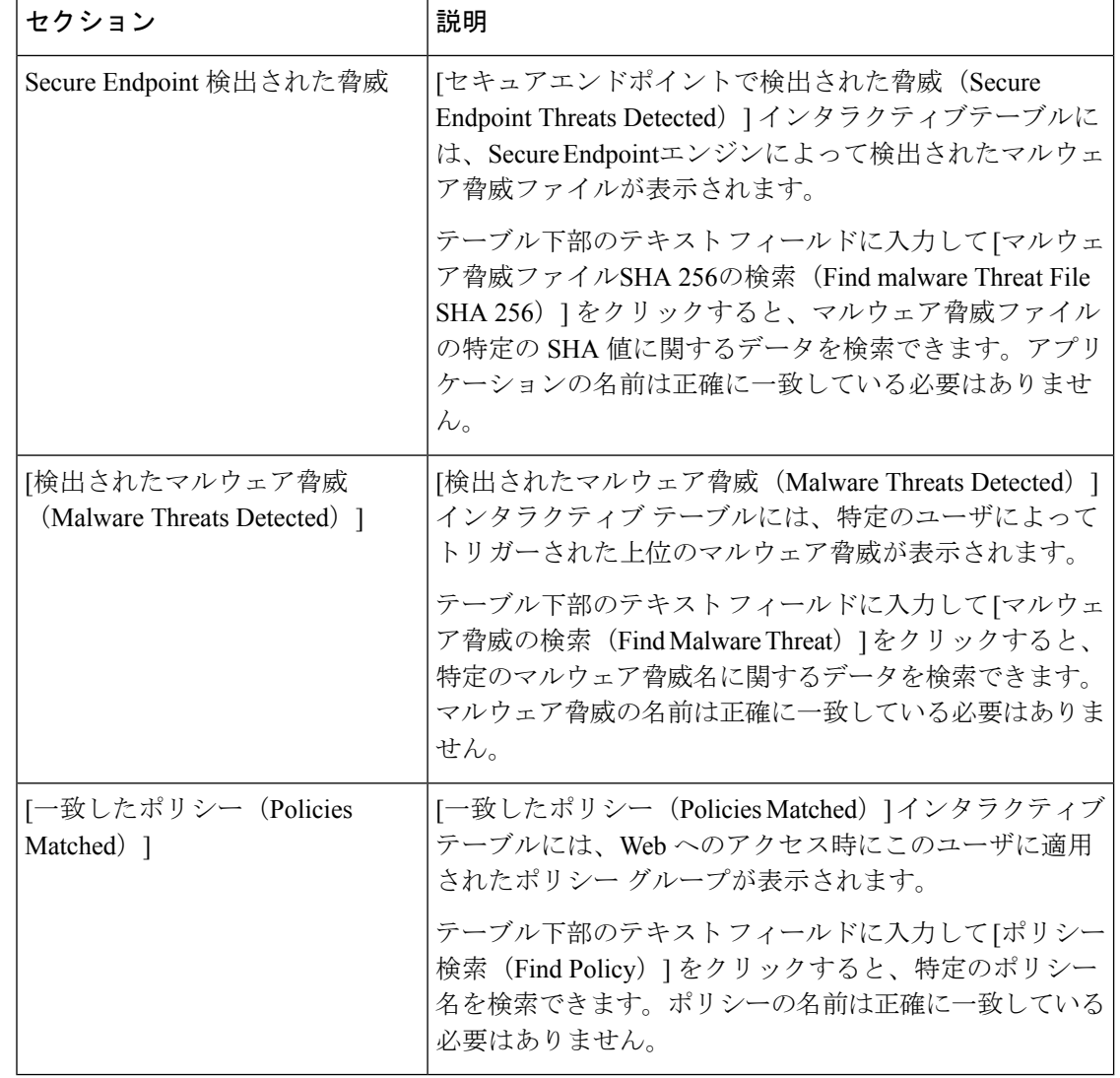

[クライアントマルウェアリスクの詳細(Client Malware Risk Details)] テーブルのクライアン トレポートでは、ユーザ名の末尾にアスタリスク(\*)が付いていることがあります。たとえ ば、クライアント レポートに「jsmith」と「jsmith\*」の両方のエントリが表示される場合があ ります。アスタリスク(\*)が付いているユーザ名は、ユーザの指定したユーザ名が認証サー バで確認されていないことを示しています。この状況は、認証サーバがその時点で使用でき ず、かつ認証サービスを使用できないときもトラフィックを許可するようにアプライアンスが 設定されている場合に発生します。 (注)

# **[Web**サイト(**Web Sites**)**]** ページ

[Webサイト(WebSites)] レポート ページは、管理対象のアプライアンスで発生しているアク ティビティ全体を集約したものです。このレポートページを使用すると、特定の時間範囲内に アクセスされたリスクの高い Web サイトをモニタすることができます。

[Web サイト(WebSites)] レポートページを表示するには、[レポート(Reports)] ドロップダ ウンから [モニターリング (Monitoring) ] > [Web サイト (Web Sites) ] を選択します。詳細に ついては、新しい Web [インターフェイスでのインタラクティブ](wsa-userguide-14-5_chapter19.pdf#nameddest=unique_563) レポート ページの使用を参照 してください。

[Webサイト(Web Sites)] ページには次の情報が表示されます。

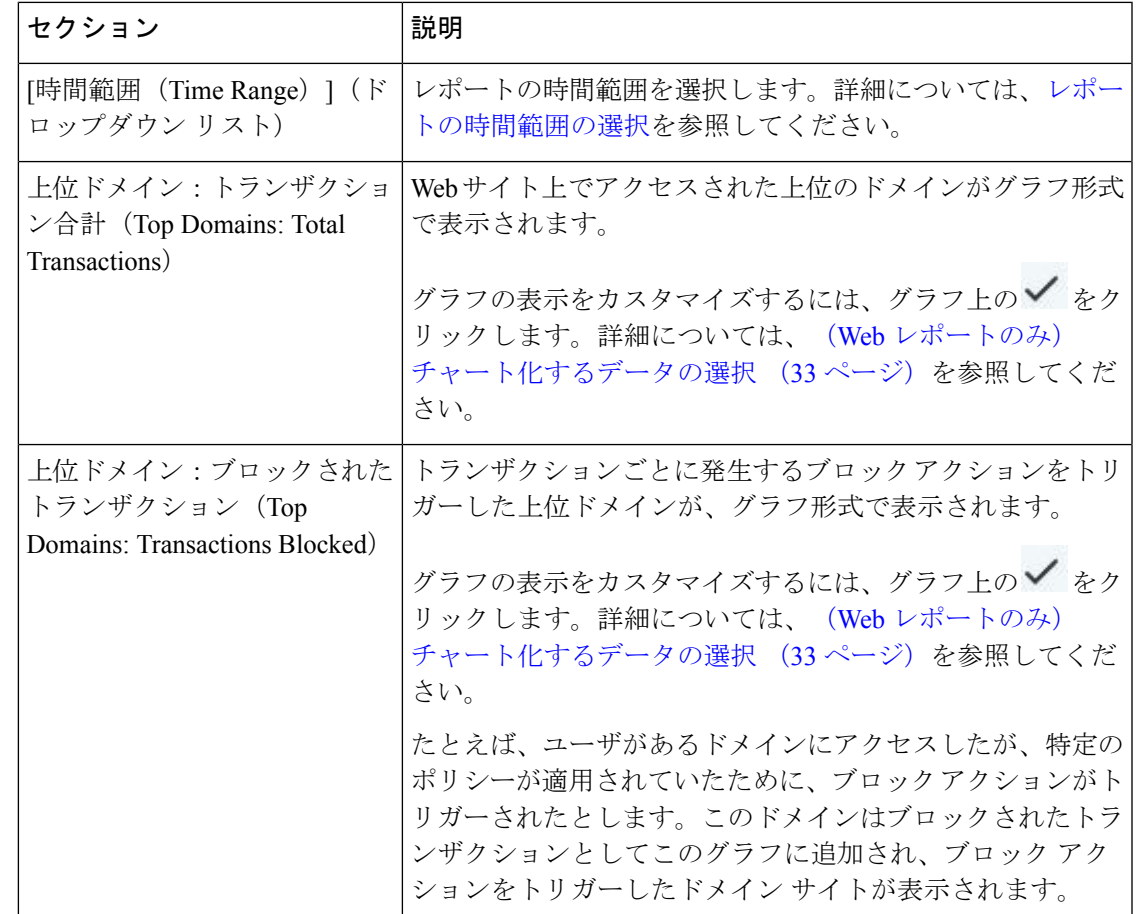

表 **10 : [Web**サイト(**Web Sites**)**]** ページの詳細

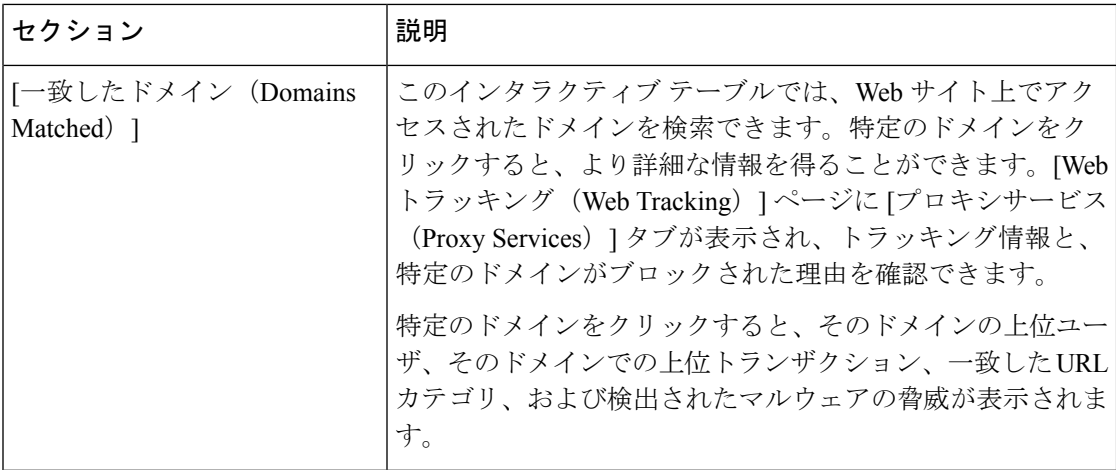

## **Secure Endpoint** ページ

Secure Endpoint は、次によりゼロデイやファイルベースの標的型の脅威から保護します。

- 既知のファイルのレピュテーションを取得する。
- レピュテーション サービスでまだ認識されていない特定のファイルの動作を分析する。
- 新しい情報が利用可能になるのに伴い出現する脅威を評価し、脅威と判定されているファ イルがネットワークに侵入するとユーザに通知する。

ファイル レピュテーション フィルタリングとファイル分析の詳細については、ユーザーガイ ドまたは *Secure Web Appliance*の *AsyncOS* のオンラインヘルプを参照してください。

Secure Endpoint レポートページには、次のレポートビューが表示されます。

- Secure Endpoint [セキュアエンドポイントサマリー(Cisco Secure Endpoint Summary)] ページ
- Secure Endpoint [ファイル分析 (File Analysis) ] ページ

Secure Endpoint レポートページを表示するには、[レポート(Reports)] ドロップダウンから [モニターリング(Monitoring)] > Secure Endpointを選択します。詳細については、[新しい](wsa-userguide-14-5_chapter19.pdf#nameddest=unique_563)Web [インターフェイスでのインタラクティブ](wsa-userguide-14-5_chapter19.pdf#nameddest=unique_563) レポート ページの使用を参照してください。

## **Secure Endpoint – [**セキュアエンドポイントサマリー(**Cisco Secure Endpoint Summary**)**]** ページ

[セキュアエンドポイント(SecureEndpoint)]レポートページの[セキュアエンドポイントサマ リー(Cisco Secure Endpoint Summary)] セクションには、ファイル レピュテーション サービ スによって識別された、ファイルベースの脅威が表示されます。

各 SHA にアクセスしようとしたユーザー、およびその SHA-256 に関連付けられたファイル名 を表示するには、テーブルの SHA-256 リンクをクリックします。

[マルウェア脅威ファイル(MalwareThreatFile)]インタラクティブテーブルのリンクをクリッ クすると、レポートに対して選択された時間範囲に関係なく、設定可能な最大時間範囲内で検 出されたそのファイルのすべてのインスタンスが [Webトラッキング(Web Tracking)] に表示 されます。

圧縮ファイルまたはアーカイブ済みファイルから悪意のあるファイルが抽出された場合、圧縮 ファイルまたはアーカイブ済みファイルの SHA 値のみが [高度なマルウェア防御(Secure Endpoint)] レポートに含まれます。

[セキュアエンドポイント(Secure Endpoint)] ページの [セキュアエンドポイントサマリー (Cisco Secure Endpoint Summary)] セクションには、次の情報を表示できます。

- Secure Endpoint エンジンのファイル レピュテーション サービスによって識別されたファ イルの概要(グラフ形式)。
- 上位のマルウェア脅威ファイル(グラフ形式)。
- ファイル タイプに基づいた上位の脅威ファイル(グラフ形式)。
- 選択した時間範囲のすべてのマルウェア脅威ファイルに関するトレンド グラフ。
- 上位のマルウェア脅威ファイルを一覧表示する[マルウェア脅威ファイル(MalwareThreat Files)] インタラクティブ テーブル。
- このアプライアンスで処理され、トランザクションの処理後に判定が変わったファイルを 一覧表示する [レトロスペクティブ判定変更(Retrospective Verdict Change)] インタラク ティブ テーブルを含むファイル。この状況の詳細については、お使いの Secure Web Appliance のマニュアルを参照してください。

1つのSHA-256に対して判定が複数回変わった場合は、判定履歴ではなく最新の判定のみ がこのレポートに表示されます。

同一ファイルの複数の Secure Web Appliance で判定のアップデートが異なる場合は、最も 新しいタイムスタンプの結果が表示されます。

SHA-256リンクをクリックすると、レポート用に選択された時間範囲に関係なく使用可能 な最大時間範囲内にこの SHA-256 が含まれた、すべてのトランザクションの Web トラッ キング結果が表示されます。

## **Secure Endpoint – [**ファイル分析(**File Analysis**)**]** ページ

[セキュアエンドポイント (Secure Endpoint) ]レポートページの[ファイル分析 (File Analysis)] セクションには、分析のために送信された各ファイルについて、時刻と判定(または中間判 定)が表示されます。SMAアプライアンスは30分ごとにWSAで分析結果をチェックします。

オンプレミスの Cisco Secure Endpoint Malware Analytics アプライアンスでの導入の場合: Cisco Secure Endpoint Malware Analytics アプライアンスで許可リストに含まれているファイルは、 「クリーン」として表示されます。許可リストについては、Cisco Secure Endpoint Malware Analytics のオンラインヘルプを参照してください。

ドリルダウンすると、各ファイルの脅威の特性およびスコアを含む詳細な分析結果が表示され ます。

また、分析を実行したサーバーで SHA に関する追加の詳細を直接表示するには、SHA を検索 するか、またはファイル分析の詳細ページ下部にある Cisco Secure Endpoint Malware Analytics リンクをクリックします。

圧縮ファイルまたはアーカイブ済みファイルから抽出したファイルが分析用に送信されると、 抽出されたファイルの SHA 値のみが [ファイル分析(File Analysis)] レポートに含まれます。

[セキュアエンドポイント (Secure Endpoint) |レポートページの[ファイル分析 (File Analysis) | セクションを使用すると、次の情報を表示できます。

- Secure Endpoint エンジンのファイル分析サービスによってファイル分析のためにアップ ロードされたファイルの数。
- ファイル分析要求が完了しているファイルのリスト。
- ファイル分析要求の処理待ちとなっているファイルのリスト。

# **[**マルウェア対策(**Anti-Malware**)**]** ページ

[マルウェア対策(Anti-Malware)]レポートページはセキュリティ関連のレポーティングペー ジであり、イネーブルなスキャン エンジン(Webroot、Sophos、McAfee、または Adaptive Scanning)によるスキャン結果が反映されます。

[マルウェア対策(Anti-Malware)] レポートページを表示するには、[レポート(Reports)] ド ロップダウンから[モニターリング (Monitoring) ]>[マルウェア対策 (Anti-Malware)]を選択 します。詳細については、新しい Web [インターフェイスでのインタラクティブ](wsa-userguide-14-5_chapter19.pdf#nameddest=unique_563) レポート ペー [ジの使用](wsa-userguide-14-5_chapter19.pdf#nameddest=unique_563)を参照してください。

このページを使用して、Webベースのマルウェアの脅威を特定およびモニタすることができま す。

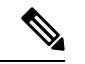

L4 トラフィック モニタリングで検出されたマルウェアのデータを表示するには、次を参照し てください。 [レイヤ4トラフィックモニタ(Layer 4 Traffic Monitor)] ページ (9 ページ) (注)

[マルウェア対策 (Anti-Malware) ] ページには次の情報が表示されます。

表 **<sup>11</sup> : [**マルウェア対策(**Anti-Malware**)**]** ページの詳細

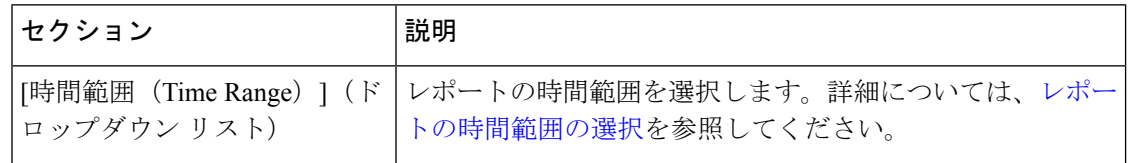

 $\overline{\phantom{a}}$ 

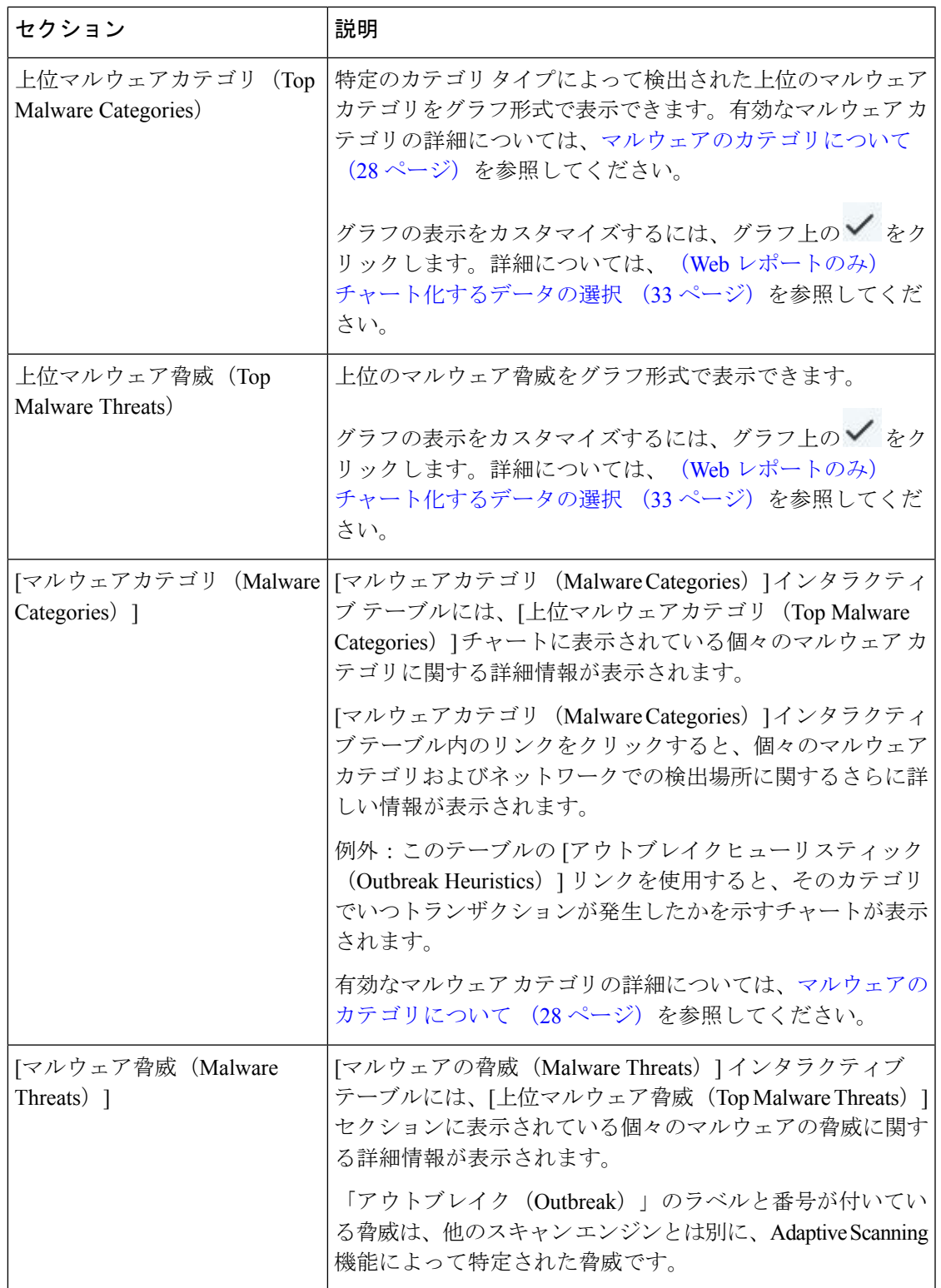

**[**マルウェア カテゴリ(**Malware Category**)**]** レポート ページ

## **[**マルウェア カテゴリ(**Malware Category**)**]** レポート ページ

- ステップ **1** [レポート(Reports)] > [マルウェア対策(Anti-Malware)] を選択します。
- ステップ **2** [マルウェアカテゴリ(MalwareCategories)]インタラクティブテーブルで、[マルウェアカテゴリ(Malware Category)] カラム内のカテゴリをクリックします。

## **[**マルウェアの脅威(**Malware Threat**)**]** レポート

[マルウェア脅威(Malware Threats)] レポート ページには、特定の脅威にさらされているクラ イアント、および感染した可能性があるクライアントのリストが表示され、[クライアントの 詳細 (Client Detail) ] ページへのリンクがあります。レポート上部のトレンド グラフには、指 定した時間範囲内で脅威に関してモニターされたトランザクションおよびブロックされたトラ ンザクションが表示されます。下部のテーブルには、指定した時間範囲内で脅威に関してモニ ターされたトランザクションおよびブロックされたトランザクションの実際の数が表示されま す。

このレポートを表示するには、[マルウェア対策(Anti-Malware)]レポートページの[マルウェ アのカテゴリ(Malware Category)] 列でカテゴリをクリックします。

詳細については、テーブルの下の [サポートポータルマルウェア詳細(Support Portal Malware Details)] リンクをクリックしてください。

### マルウェアのカテゴリについて

Secure Web Appliance は、次のタイプのマルウェアをブロックできます。

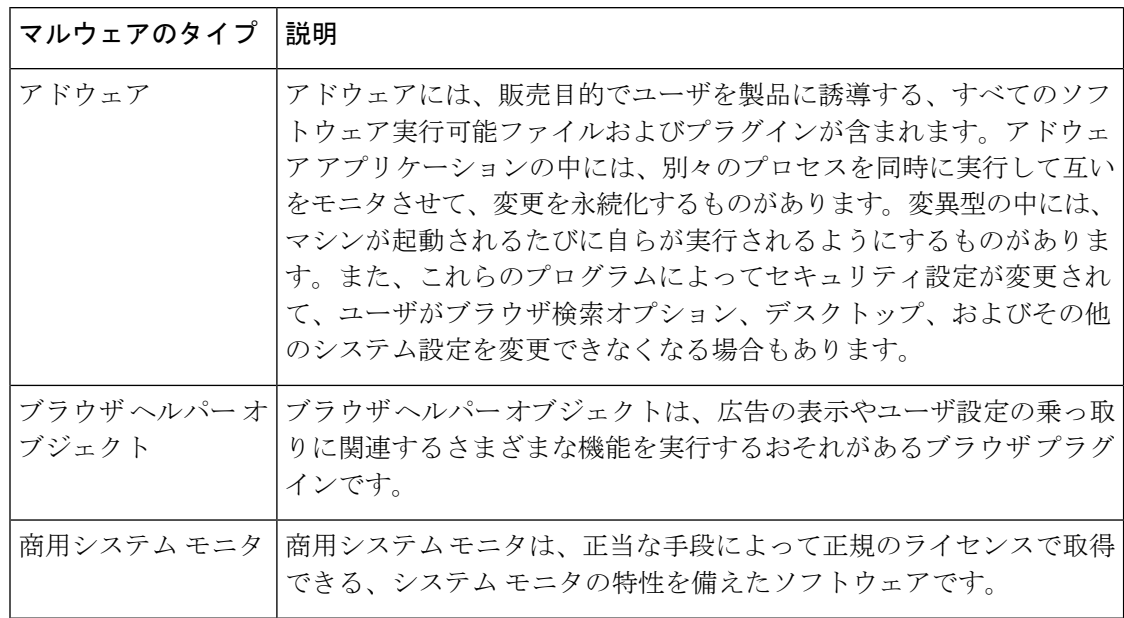

I

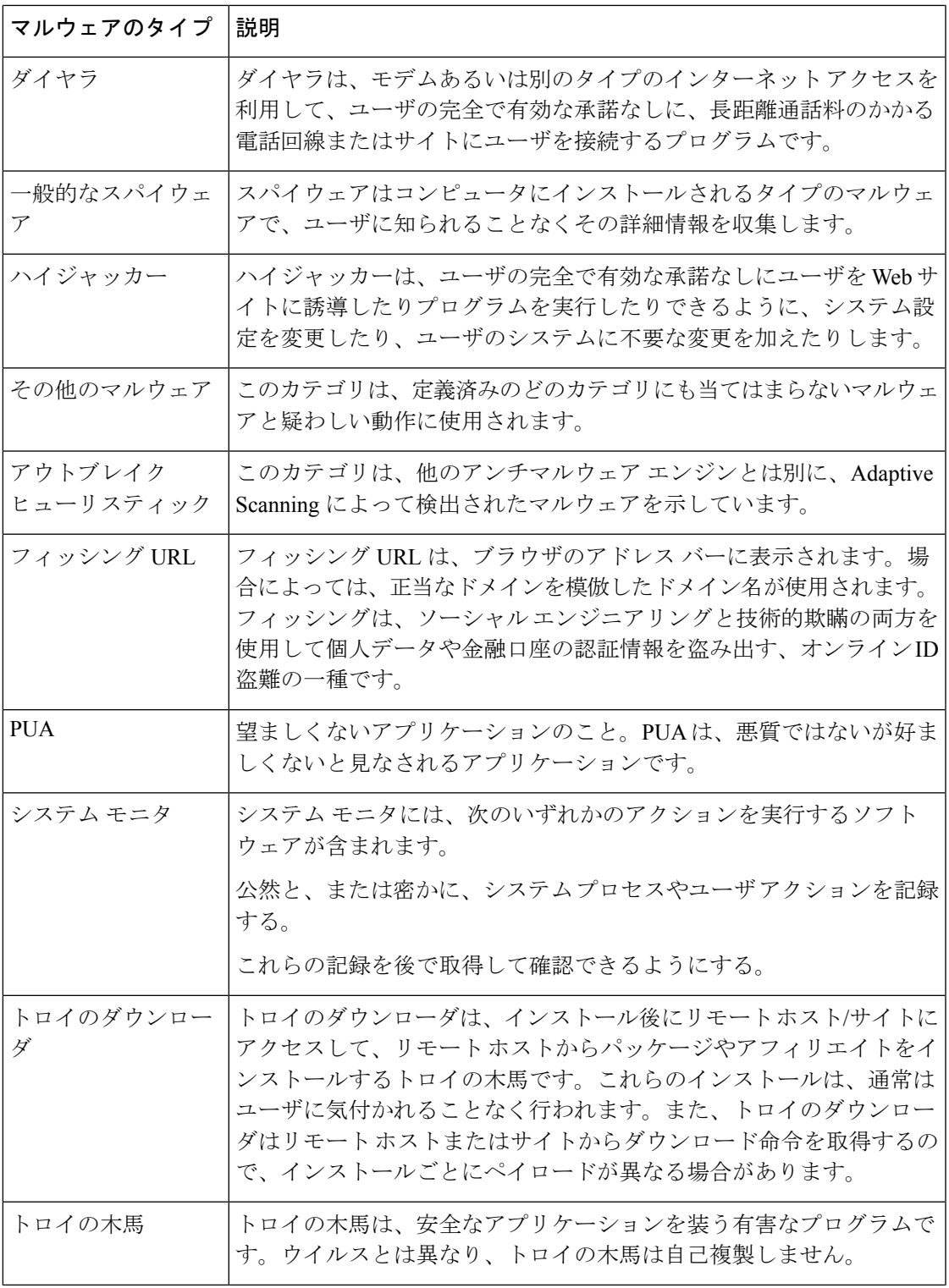

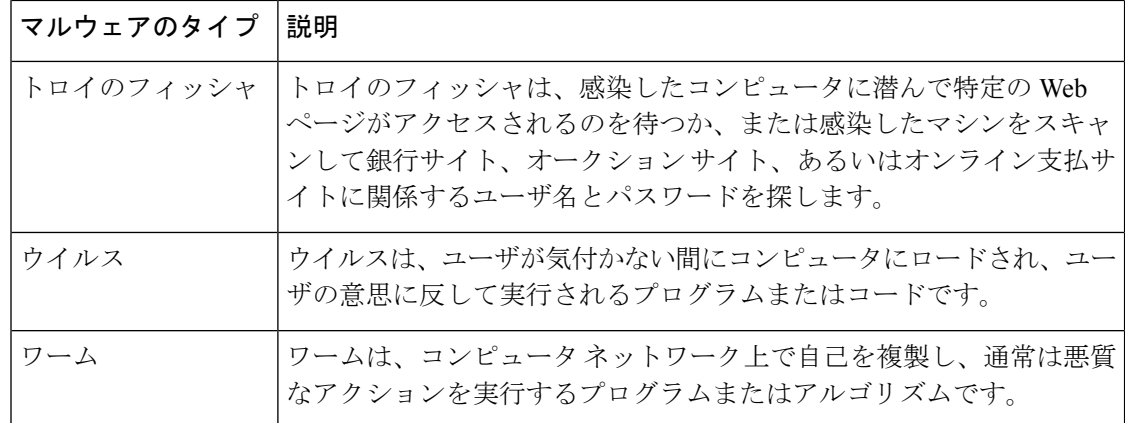

# **[**クライアント マルウェア リスク(**Client Malware Risks**)**]** ページ

[レポート(Reporting)] > [クライアントマルウェアリスク(Client MalwareRisk)]ページは、 クライアントマルウェアリスクアクティビティをモニターするために使用できるセキュリティ 関連のレポーティング ページです。[クライアント マルウェア リスク (Client Malware Risk)] ページには、L4トラフィックモニター (L4TM)によって特定された、頻度の高いマルウェア 接続に関与しているクライアント IP アドレスが表示されます。

| セクション                                                                                             | 説明                                                                                                    |
|---------------------------------------------------------------------------------------------------|----------------------------------------------------------------------------------------------------|
| [時間範囲 (Time Range) ] (ド<br>ロップダウン リスト)                                                            | レポートの時間範囲を選択します。詳細については、レポー<br>トの時間範囲の選択を参照してください。                                                                                                    |
| [Webプロキシ:モニタまたはブ<br>ロックされた上位クライアント<br>(Web Proxy: Top Clients)<br>Monitored or Blocked) 1         | このチャートには、マルウェアのリスクが発生した上位10<br>人のユーザが表示されます。                                                                                                    |
| [L4トラフィックモニタ:検出さ<br>れたマルウェア接続 (L4Traffic<br><b>Monitor: Malware Connections</b><br>Detected $)$ ] | このチャートには、組織内で最も頻繁にマルウェアサイトに<br>接続しているコンピュータのIPアドレスが表示されます。                                                                                                    |
| [Webプロキシ:クライアントマ<br>ルウェアリスク (Web Proxy:<br>Client Malware Risk) ]                                 | [Webプロキシ:クライアントマルウェアリスク(Web Proxy:<br>Client Malware Risk) インタラクティブテーブルには、[Web<br>プロキシ:マルウェアリスク別上位クライアント (WebProxy:<br>Top Clients by Malware Risk) 1セクションに表示されている<br>個々のクライアントに関する詳細情報が表示されます。 |

表 **12 : [**クライアント マルウェア リスク(**Client Malware Risks**)**]** ページの詳細情報

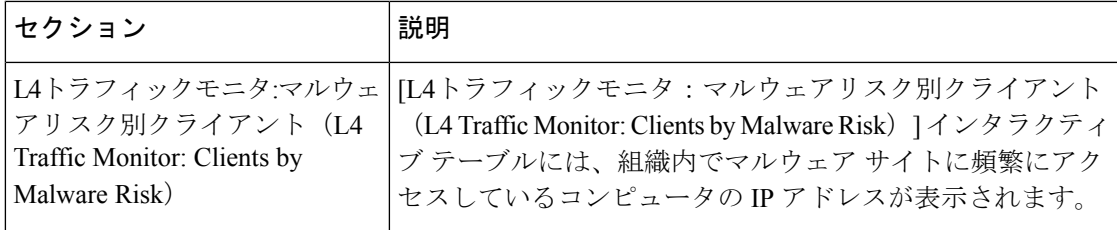

# **[Web** レピュテーション フィルタ(**Web Reputation Filters**)**]** ページ

[Webレピュテーションフィルタ(Web Reputation Filters)] レポート ページでは、指定した時 間範囲内のトランザクションに対する Web レピュテーション フィルタ (ユーザが設定) の結 果を確認できます。

[Web レピュテーションフィルタ(Web Reputation Filters)] レポートページを表示するには、 [レポート(Reports)] ドロップダウンから、[モニターリング(Monitoring)] > [Web レピュ テーションフィルタ (Web Reputation Filters) 1を選択します。詳細については、[新しい](wsa-userguide-14-5_chapter19.pdf#nameddest=unique_563) Web [インターフェイスでのインタラクティブ](wsa-userguide-14-5_chapter19.pdf#nameddest=unique_563) レポート ページの使用を参照してください。

#### **Web** レピュテーション フィルタとは

Web レピュテーション フィルタは、Web サーバの動作を分析し、URL ベースのマルウェアが 含まれている可能性を判断するためのレピュテーション スコアを URL に割り当てます。この 機能は、エンドユーザのプライバシーや企業の機密情報を危険にさらすURLベースのマルウェ アを防ぐために役立ちます。 Secure Web Appliance は、URL レピュテーション スコアを使用し て、疑わしいアクティビティを特定するとともに、マルウェア攻撃を未然に防ぎます。Webレ ピュテーション フィルタは、アクセス ポリシーと復号ポリシーの両方と組み合わせて使用で きます。

Web レピュテーション フィルタでは、統計データを使用してインターネット ドメインの信頼 性が評価され、URLのレピュテーションにスコアが付けられます。特定のドメインが登録され ていた期間、Web サイトがホストされている場所、Web サーバがダイナミック IP アドレスを 使用しているかどうかなどのデータを使用して、特定の URL の信頼性が判定されます。

Web レピュテーションの計算では、URL をネットワーク パラメータに関連付けて、マルウェ アが存在する可能性が判定されます。マルウェアが存在する可能性の累計が、-10 ~ +10 の Webレピュテーションスコアにマッピングされます (+10がマルウェアを含む可能性が最も低 い)。

パラメータには、たとえば以下のものがあります。

- URL 分類データ
- ダウンロード可能なコードの存在
- •長く不明瞭なエンドユーザ ライセンス契約書 (EULA) の存在
- グローバルなボリュームとボリュームの変更
- ネットワーク オーナー情報
- URL の履歴
- URL の経過時間
- ブロック リストに存在
- 許可リストに存在
- 人気のあるドメインの URL タイプミス
- ドメインのレジストラ情報
- IP アドレス情報

Web レピュテーションフィルタの詳細については、『*User Guide for AsyncOS for Secure Web Appliances*』の「Web Reputation Filters」を参照してください。

[Webレピュテーションフィルタ (Web Reputation Filters) ] ページには次の情報が表示されま す。

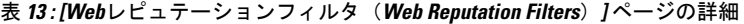

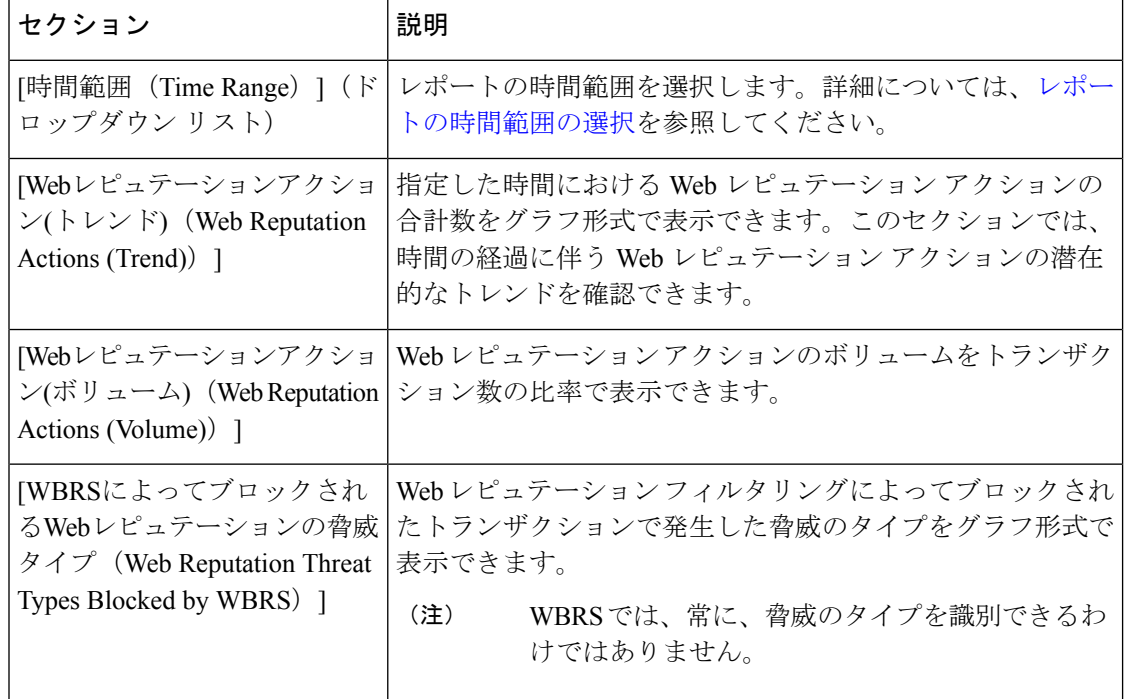

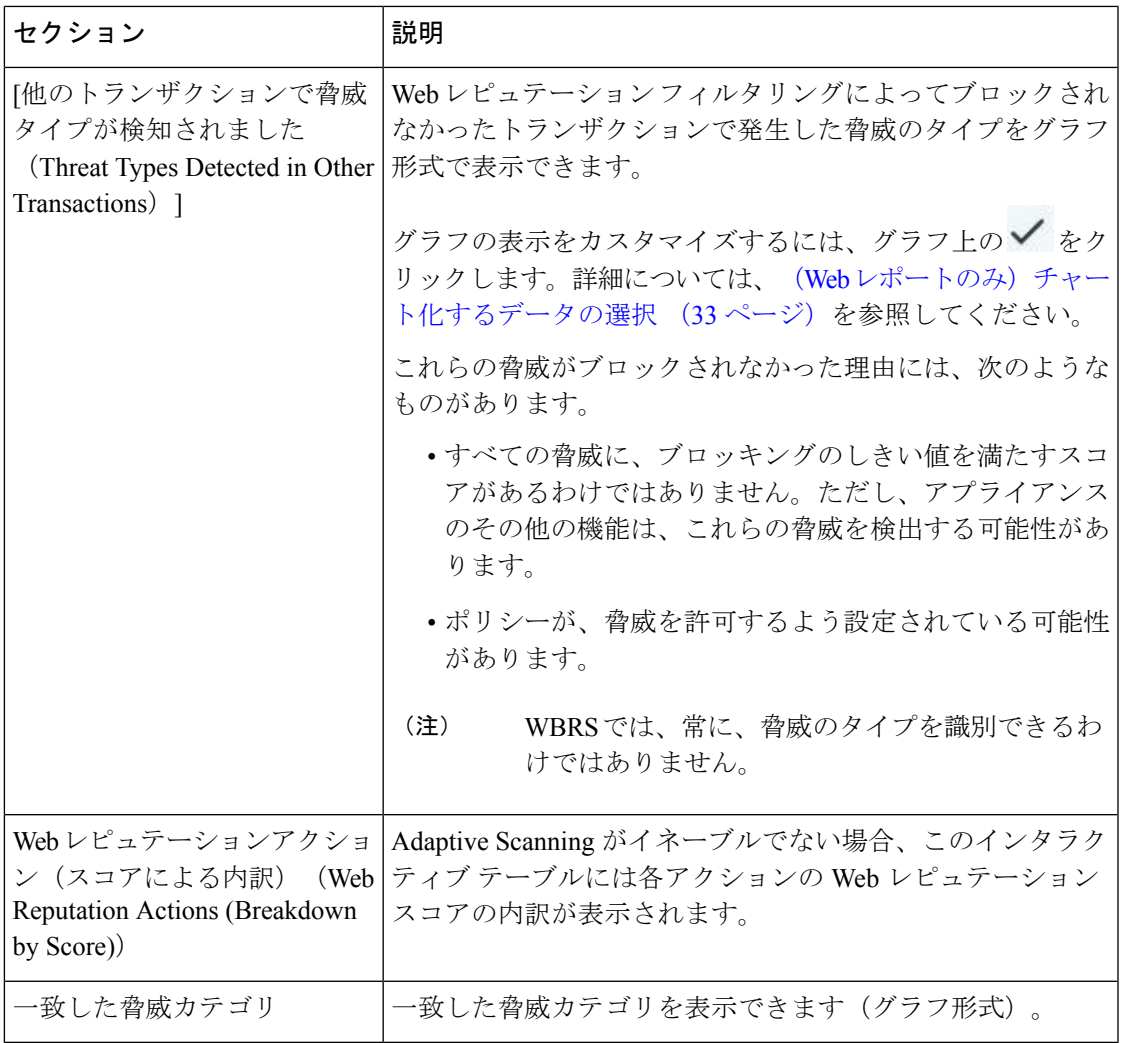

### **Web** レピュテーション設定の調整

指定済みの Web レピュテーションの設定は、レポート結果に基づいて調整することができま す。たとえば、しきい値スコアを調整したり、AdaptiveScanning をイネーブルまたはディセー ブルにしたりできます。Webレピュテーション設定の詳細については、『*UserGuide forAsyncOS for Cisco Secure Web Appliances*』を参照してください。

# (**Web** レポートのみ)チャート化するデータの選択

各 Web レポーティング ページのデフォルト チャートには、一般に参照されるデータが表示さ れますが、代わりに異なるデータをチャート化するように選択できます。ページに複数のチャー トがある場合は、チャートごとに変更できます。

通常、チャートのオプションは、レポート内のテーブルのカラムと同じです。ただし、チャー ト化できない列もあります。

チャートには、関連付けられたテーブルに表示するように選択した項目(行)数に関係なく、 テーブルの列の使用可能なすべてのデータが反映されます。

- ステップ1 特定のチャートで ▼ をクリックします。
- ステップ2 表示する必要があるデータを選択します。チャートのプレビューは、選択したオプションに従って表示さ れます。
- ステップ **3** [Apply] をクリックします。

# 新しい **Web** インターフェイスでの **Web** トラッキング

[Webトラッキング検索(Web Tracking Search)] ページでは、個々のトランザクションまたは 疑わしいトランザクションのパターンを検索し、その詳細を表示することができます。展開で 使用するサービスに基づき、関連するタブで検索を行います。

- Web プロキシ サービスによって処理されたトランザクションの検索 (34 ページ)
- レイヤ 4 トラフィック モニターによって処理されたトランザクションの検索 (39 ペー ジ)
- SOCKS プロキシによって処理されるトランザクションの検索 (40 ページ)
- Web トラッキングの検索結果の使用 (40 ページ)
- Web トラッキング検索結果のトランザクションの詳細の表示 (41 ページ)

Web プロキシと レイヤ 4 トラフィックモニターの違いについては、『*User Guide for AsyncOS for Cisco Secure Web Appliances*』の「Understanding How the Secure Web Appliance Works」セク ションを参照してください。

# **Web** プロキシ サービスによって処理されたトランザクションの検索

[Webトラッキング検索 (Web Tracking Search) 1ページの[プロキシサービス (Proxy Services) 1 タブを使用して、個々のセキュリティ コンポーネント、およびアクセプタブル ユース適用コ ンポーネントから収集された Web トラッキング データを検索できます。このデータには、レ イヤ 4 トラフィック モニタリング データまたは SOCKS プロキシによって処理されたトランザ クションは含まれません。

このデータを使用して、次の役割を補助することができます。

• 人事または法律マネージャ。所定の期間内の従業員に関するレポートを調査します。

たとえば、[プロキシサービス(ProxyServices)] タブを使用して、ユーザがアクセスして いる特定の URL について、ユーザがアクセスした時刻や、それが許可された URL である かどうか、といった情報を取得できます。

• ネットワークセキュリティ管理者。会社のネットワークが従業員のスマートフォンを介し てマルウェアの脅威にさらされていないかどうかを調査します。

所定の期間内に記録されたトランザクション(ブロック、モニタリング、および警告されたト ランザクション、完了したトランザクションなど)の検索結果を表示できます。URL カテゴ リ、マルウェアの脅威、アプリケーションなど、複数の条件を使用してデータ結果をフィルタ リングすることもできます。

Web プロキシは、「OTHER-NONE」以外の ACL デシジョン タグを含むトランザクションの みレポートします。 (注)

[プロキシサービス(Proxy Services)] タブと他の Web レポーティング ページの併用例につい ては、を参照してください。

- ステップ **1** セキュリティ管理アプライアンスで、ドロップダウン リストから [Web] を選択します。
- ステップ2 [URL カテゴリ (URL Categories) 1ページとその他のレポーティング ページの併用 (16 ページ) [トラッ キング (Tracking) ] > [プロキシサービス (Proxy Services) ] を選択します。
- ステップ **3** 検索オプションとフィルタリング オプションをすべて表示するには、[詳細設定(Advanced)] をクリック します。
- ステップ **4** 検索条件を入力します。

#### 表 **<sup>14</sup> : [**プロキシサービス(**Proxy Services**)**]** タブの **Web** トラッキング検索条件

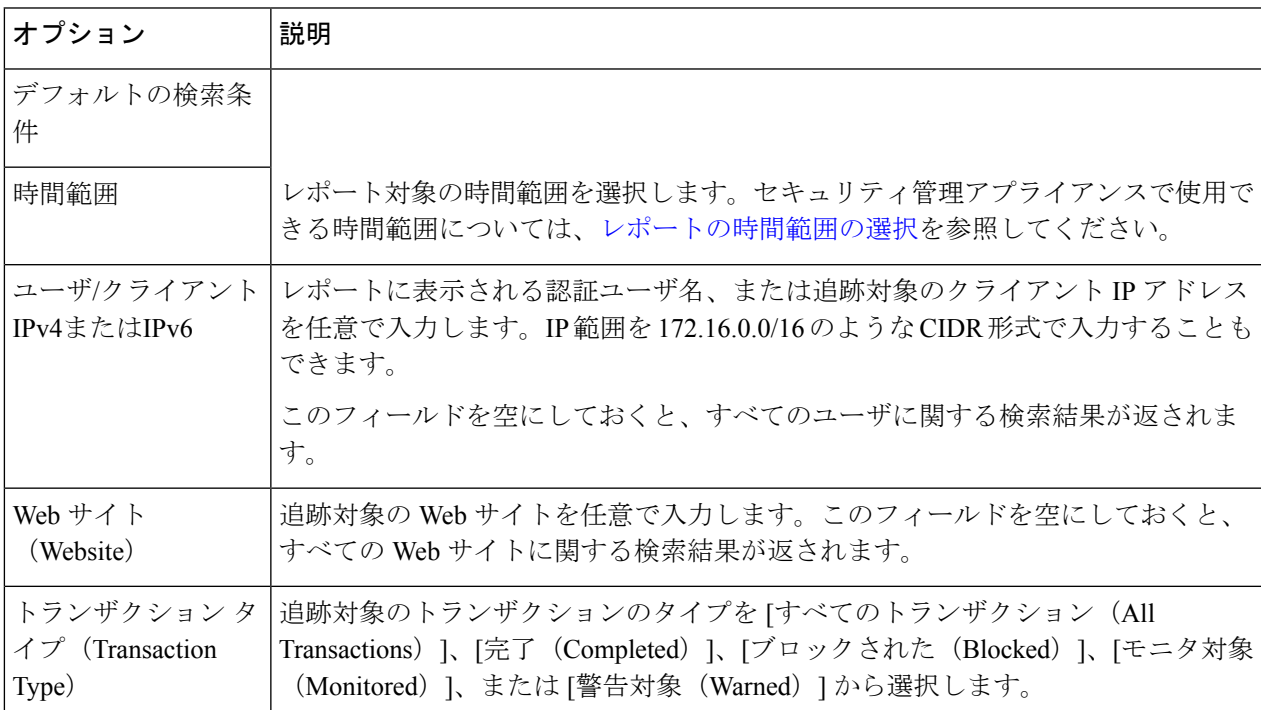

r.

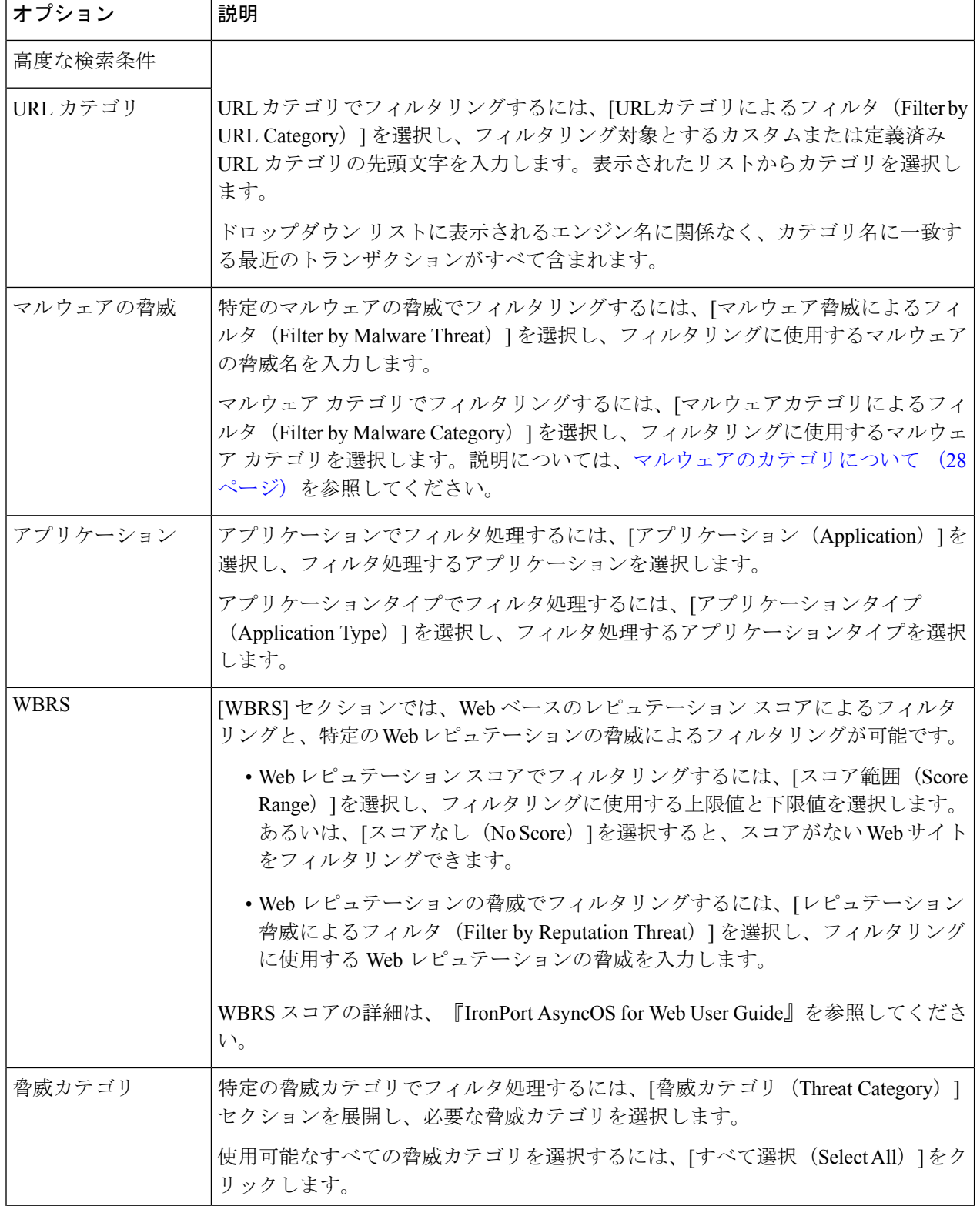

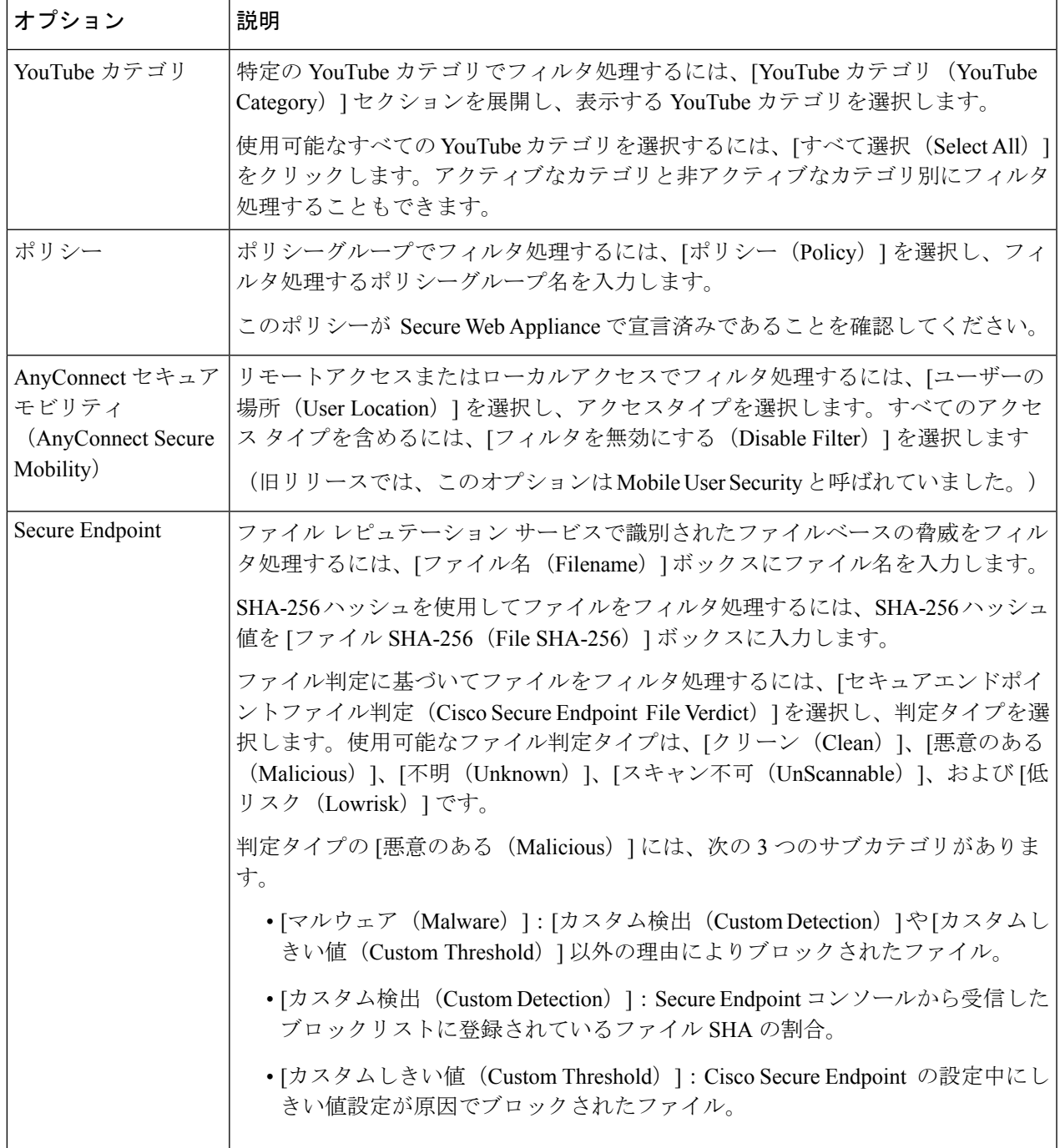

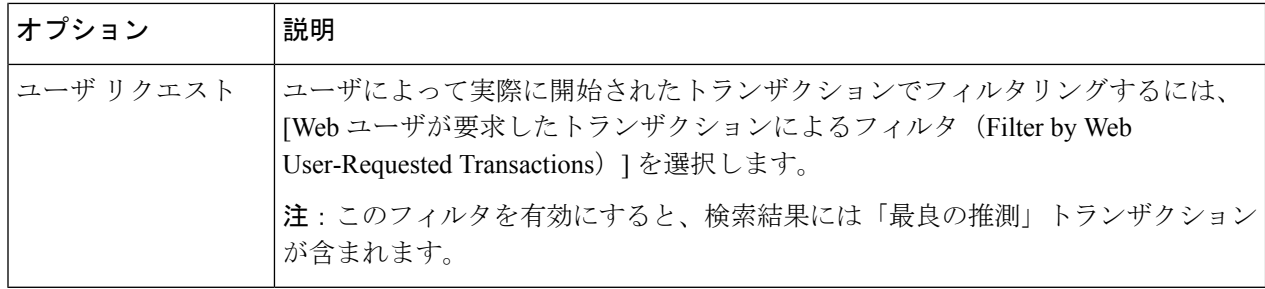

## マルウェアのカテゴリについて

Secure Web Appliance は、次のタイプのマルウェアをブロックできます。

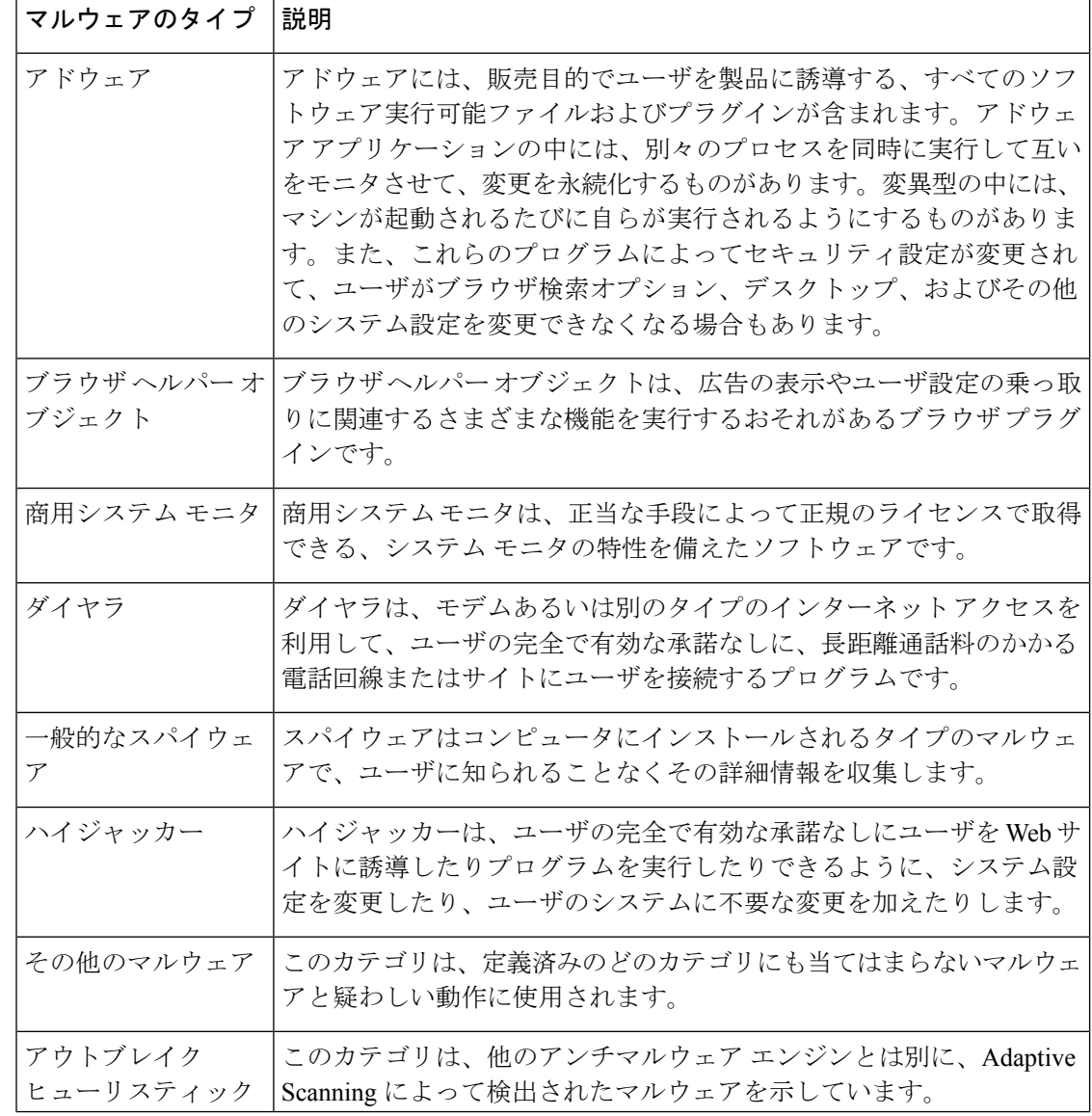

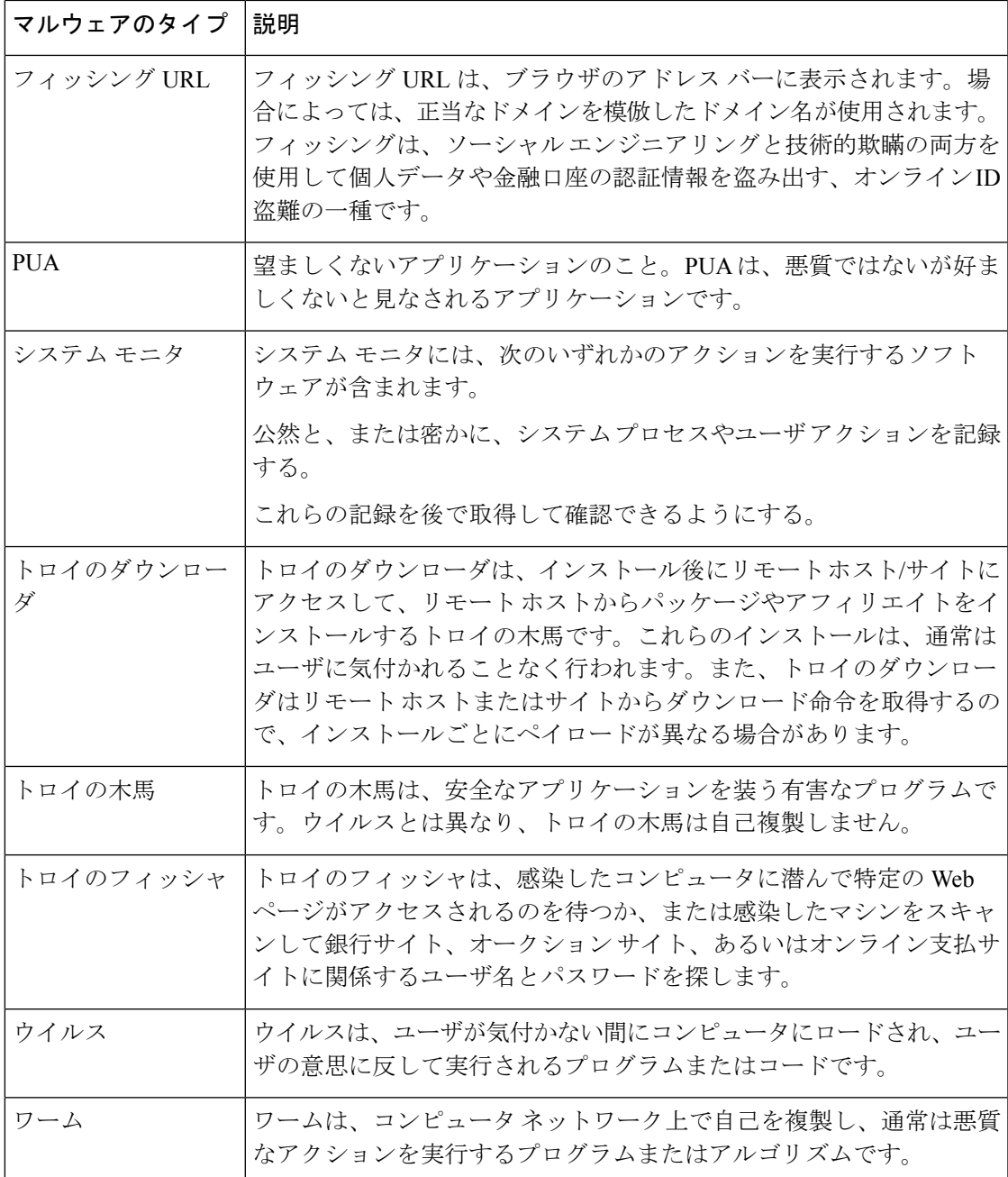

# レイヤ**4**トラフィックモニターによって処理されたトランザクション の検索

[Webトラッキング検索 (Web Tracking Search) ]ページの[レイヤ4トラフィックモニター (Layer 4 Traffic Monitor) | タブには、マルウェア サイトおよびポートへの接続に関する詳細情報が表 示されます。マルウェア サイトへの接続は、次のタイプの情報によって検索できます。

- 時間範囲
- トランザクションを開始したマシンの IP アドレス (IPv4 または IPv6)
- •接続先 Web サイトのドメインまたは IP アドレス (IPv4 または IPv6)
- [ポート (Port) 1
- 組織内のコンピュータに関連付けられた IP アドレス
- 接続タイプ

疑わしいサイトにあるホスト名、またはトランザクションを処理した Secure Web Appliance を 表示するには、[送信先IPアドレス (Destination IP Address) | 列見出しの [詳細を表示 (Display Details)] リンクをクリックします。

この情報の詳細な使用方法については、[レイヤ4トラフィックモニタ(Layer4TrafficMonitor)] ページ (9 ページ)を参照してください。

## **SOCKS** プロキシによって処理されるトランザクションの検索

ブロックまたは完了したトランザクション、トランザクションを開始したクライアントマシン の IP アドレス、および宛先ドメイン、IP アドレス、またはポートなど、さまざまな条件に一 致するトランザクションを検索できます。カスタムURLカテゴリ、一致ポリシー、およびユー ザロケーション(ローカルまたはリモート)により、結果をフィルタリングすることもできま す。IPv4 および IPv6 アドレスがサポートされます。

- ステップ **1 [**トラッキング(**Tracking**)**] > [SOCKS**プロキシ(**SOCKS Proxy**)**]** を選択します。
- ステップ **2** 検索オプションとフィルタリング オプションをすべて表示するには、[詳細設定(Advanced)] をクリック します。
- ステップ3 検索条件を入力します。
- ステップ **4 [**検索(**Search**)**]** をクリックします。

次のタスク

関連項目

[SOCKS プロキシ(SOCKS Proxy)] ページ (12 ページ)

# **Web** トラッキングの検索結果の使用

- 詳細な Web トラッキング検索結果の表示 (41 ページ)
- Web トラッキング検索結果について (41 ページ)
- Web トラッキング検索結果のトランザクションの詳細の表示 (41 ページ)
- Web トラッキングおよびアップグレードについて (42 ページ)

## 詳細な **Web** トラッキング検索結果の表示

- ステップ **1** 返された結果のページをすべて確認してください。
- ステップ2 現在表示されている数よりも多くの結果を各ページに表示するには、「表示された項目 (Items Displayed) ] メニューからオプションを選択します。
- ステップ **3** 条件に一致するトランザクションが、[表示された項目(Items Displayed)]メニューで選択できる最大トラ ンザクション数より多い場合は、[印刷可能なダウンロード(Printable Download)] リンクをクリックし、 一致するすべてのトランザクションを含む CSV ファイルを取得すると、完全な結果を確認できます。

この CSV ファイルには、関連トランザクションの詳細を除く、raw データ一式が含まれます。

## **Web** トラッキング検索結果について

デフォルトでは、結果はタイムスタンプでソートされ、最新の結果が最上部に表示されます。 検索結果に表示される情報:

- URL がアクセスされた時刻。
- ロードされたイメージ、実行された JavaScript、アクセスされたセカンダリ サイトなど、 ユーザが開始したトランザクションによって発生した関連トランザクションの数。関連ト ランザクションの数は、列見出しの [すべての詳細を表示(Display All Details)] リンクの下 の各行に表示されます。
- 処理(トランザクションの結果。該当する場合、トランザクションがブロックまたはモニ タされた理由、あるいは警告が発行された理由が表示されます)。

# **Web** トラッキング検索結果のトランザクションの詳細の表示

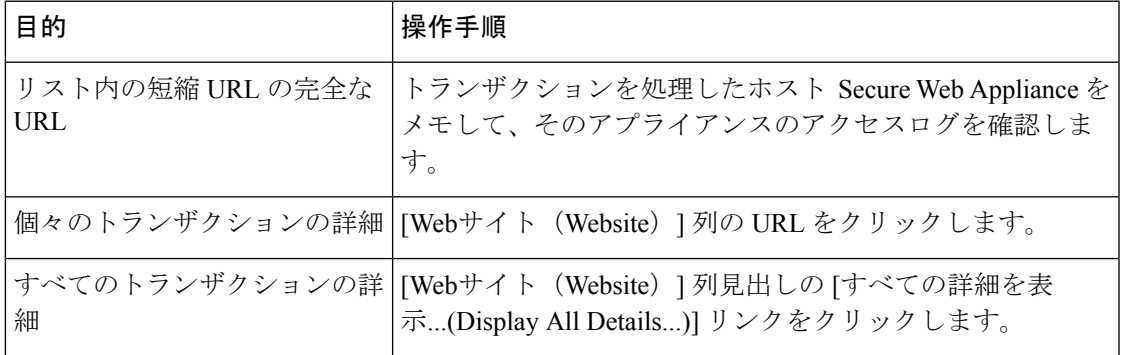

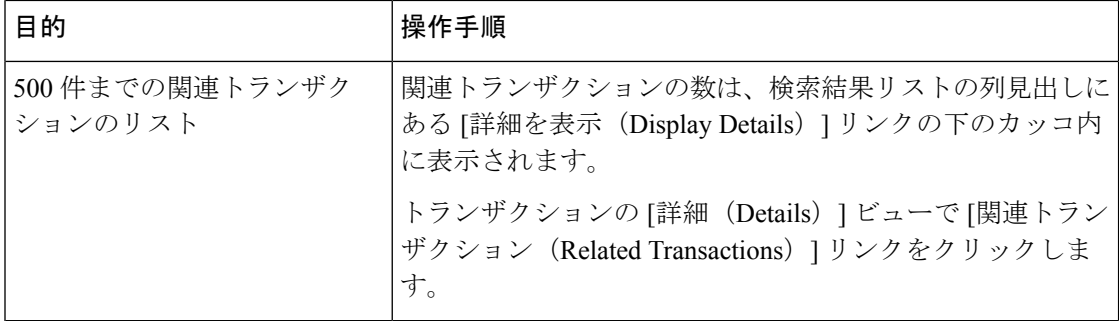

# **Web** トラッキングおよびアップグレードについて

新しい Web トラッキング機能は、アップグレード前に実行されたトランザクションには適用 できない場合があります。これは、これらのトランザクションについては、必須データが保持 されていない場合があるためです。Web トラッキング データおよびアップグレードに関連す る制限については、ご使用のリリースのリリース ノートを参照してください。

# 新しい **Web** インターフェイスでの **Web** レポートのスケ ジューリングとアーカイブ

このセクションの内容は次のとおりです。

- 新しい Web インターフェイスでの Web レポートのスケジューリング (42 ページ)
- 新しい Web インターフェイスでの Web レポートのアーカイブ (44 ページ)

# 新しい **Web** インターフェイスでの **Web** レポートのスケジューリング

このセクションの内容は次のとおりです。

- 新しい Web インターフェイスでのスケジュール済み Web レポートの追加 (43 ページ)
- 新しい Web インターフェイスでのスケジュール済み Web レポートの編集 (44 ページ)
- 新しい Web インターフェイスでのスケジュール済み Web レポートの削除 (44 ページ)

日単位、週単位、または月単位で実行されるようにレポートをスケジュール設定することがで きます。スケジュール設定されたレポートは、前日、過去 7 日間、前月、過去の日(最大 250 日)、過去の月(最大12ヵ月)のデータを含めるように設定できます。また、指定した日数 (2~100日)または指定した月数(2~12ヵ月)のデータを含めることもできます。

レポートの実行時間にかかわらず、直前の時間間隔(過去 1 時間、1 日、1 週間、または 1 ヵ 月)のデータのみが含まれます。たとえば、日次レポートを午前 1 時に実行するようにスケ ジュールを設定した場合、レポートには前日の 00:00 から 23:59 までのデータが含まれます。

必要に応じた数(ゼロも含む)のレポート受信者を定義できます。電子メール受信者を指定し ない場合でも、レポートはアーカイブされます。レポートを多数のアドレスに送信する必要が ある場合、個別に受信者を設定するよりも、メーリング リストを作成するほうが容易です。

### 新しい **Web** インターフェイスでのスケジュール済み **Web** レポートの追加

- ステップ **1** [モニターリング(Monitoring)] > [スケジュールとアーカイブ(Schedule & Archive)] を選択します。
- ステップ **2** [スケジュール済み/アーカイブ済み(Scheduled / Archived )] タブで、[+] ボタンをクリックします。
- ステップ **3** [レポートタイプ(Report Type)] ドロップダウンメニューからレポートタイプを選択します。
- ステップ **4** [レポートタイトル(Report Title)] フィールドに、レポートのタイトルを入力します。 同じ名前の複数のレポートを作成することを防止するため、わかりやすいタイトルを使用することを推 奨します。
- ステップ **5** [含める時間範囲(Time Range to Include)] ドロップダウン メニューからレポートの時間範囲を選択しま す。
- ステップ **6** 生成されるレポートの形式を選択します。 デフォルト形式は PDF です。
- ステップ **7** [配信オプション(Delivery Option)] セクションから、次のオプションのいずれかを選択します。 このオプションを選択すると、レポートが [アーカイブレポート(Archived Reports)] ページに表示され ます。
	- [ドメイン毎のエグゼクティブサマリー(Domain-Based Executive Summary)] レポートはアー カイブできません。 (注)
		- •レポートをアーカイブするには、[アーカイブのみ (Only Archive) ] を選択します。
		- •レポートをアーカイブしてメール送信するには、[アーカイブおよび受信者にメール送信(Archive and Email to Recipients)] をクリックします。
		- レポートを電子メールで送信するには、「受信者への電子メールのみ (Only Email to Recipients) 1を クリックします。

- ステップ **8** [スケジュール(Schedule)]領域で、レポートのスケジュールを設定する日、週、または月の横にあるオ プション ボタンを選択します。
- ステップ **9** [レポート言語(Reportlanguage)]ドロップダウンリストから、レポートを生成する必要がある言語を選 択します。
- ステップ **10 [**送信(**Submit**)**]** をクリックします。

<sup>[</sup>電子メールID(Email IDs)] フィールドで、受信者の電子メール アドレスを入力します。

## 新しい **Web** インターフェイスでのスケジュール済み **Web** レポートの編集

アプライアンスの新しい Web インターフェイスでレポートを編集するには、[モニターリング (Monitoring)] > [スケジュールとアーカイブ(Schedule & Archive)] ページを選択します。編 集するレポートのレポートタイトルに対応するリンクをクリックします。設定を変更してか ら、[編集(Edit)] をクリックしてページで変更を送信します。

## 新しい **Web** インターフェイスでのスケジュール済み **Web** レポートの削除

アプライアンスの新しい Web インターフェイスでレポートを削除するには、[モニターリング (Monitoring) ]>[スケジュール済み/アーカイブ済み (Scheduled/Archived) ] ページを選択し ます。削除するレポートに対応するチェックボックスをオンにして、ゴミ箱アイコンをクリッ クします。

スケジュール済みのすべてのレポートを削除するには、レポートタイトルの横にあるチェック ボックスをオンにします。削除されたレポートのアーカイブ版は削除されません。

# 新しい **Web** インターフェイスでの **Web** レポートのアーカイブ

- (新しい Web インターフェイス) オンデマンドでの Web レポートの生成 (44 ページ)
- 新しい Web インターフェイスでのアーカイブ済み Web レポートの表示と管理 (45 ペー ジ)

## (新しい Web インターフェイス) オンデマンドでの Web レポートの生成

スケジュールを設定できるレポートのほとんどは、オンデマンドでの生成も可能です。

レポートをオンデマンドで生成するには、次の手順を実行します

- **ステップ1 Secure Web Applianceで、[モニタリング(Monitoring)]>[スケジュールとアーカイブ(Schedule & Archive)]** を選択します。
- ステップ **2** [アーカイブの表示(View Archived)] タブで、[+] ボタンをクリックします。
- ステップ **3** [レポートタイプ(ReportType)]セクションで、ドロップダウンリストからレポートタイプを選択します。 このページのオプションは変更される場合があります。
- ステップ **4** [レポートタイトル(Report Title)] セクションに、レポートのタイトルの名前を入力します。

AsyncOS では、レポート名が一意かどうかは確認されません。混乱を避けるために、同じ名前で複数のレ ポートを作成しないでください。

- ステップ **5** [含める時間範囲(Time Range to Include)] ドロップダウン リストから、レポート データの時間範囲を選択 します。
- ステップ **6** [添付ファイルの詳細(Attachment Details)] セクションで、レポートの形式を選択します。

PDF.配信用、アーカイブ用、またはその両方の用途でPDF形式のドキュメントを作成します。[PDFレポー トをプレビュー (Preview PDF Report) 1をクリックすると、ただちに PDF ファイルでレポートを表示でき ます。

ステップ7 [配信オプション (Delivery Option) 1セクションから、次のオプションのいずれかを選択します。

このオプションを選択すると、レポートが [アーカイブレポート(Archived Reports)] ページに表示されま す。

- [ドメイン毎のエグゼクティブサマリー(Domain-Based ExecutiveSummary)] レポートはアーカ イブできません。 (注)
	- •レポートをアーカイブするには、[アーカイブのみ (Only to Archive)] を選択します。
	- レポートをアーカイブしてメール送信するには、[アーカイブおよび受信者にメール送信(Archive and Email to Recipients)] をクリックします。
	- •レポートを電子メールで送信するには、[受信者への電子メールのみ (Only Email to Recipients) 1をク リックします。

[電子メールID(Email IDs)] フィールドで、受信者の電子メール アドレスを入力します。

- ステップ **8** [レポート言語(Report language)]ドロップダウンリストから、レポートを生成する必要がある言語を選択 します。
- ステップ **9** [このレポートを配信(Deliver This Report)] をクリックして、レポートを生成します。

新しい **Web** インターフェイスでのアーカイブ済み **Web** レポートの表示と管理

ここでは、スケジュール設定されたレポートとして生成されたレポートの使用方法について説 明します。

- ステップ **1** アプライアンスの新しい Web インターフェイスにログインします。
- ステップ **2** [モニターリング(Monitoring)] > [スケジュールとアーカイブ(Schedule & Archive)] を選択します。
- ステップ **3** [アーカイブの表示(View Archived)] タブを選択します。
- ステップ **4** レポートを表示するには、[レポートタイトル(Report Title)] 列でレポート名をクリックします。[レポー トタイプ (Report Type) |ドロップダウンリストでは、[アーカイブ済みレポート (Archived Reports) |タブ にリストされているレポートのタイプをフィルタリングします。
- ステップ **5** 検索ボックスで特定のレポートを検索できます。

# 新しい **Web** インターフェイスの **[**システムステータス (**System Status**)**]** ページ

Secure Web Applianceで、[モニタリング(Monitoring)] > [システムステータス(System Status)] を選択して、システムステータスをモニターします。このページは、 Secure Web Applianceの 現在のステータスと設定を表示します。ブラウザの時刻は、右上隅の [システムステータス (System Status)] ページに表示されます。

[システムステータス (System Status) ] ページには次のタブがあります。

• 容量

デフォルトでは、[ステータス(Status)] タブが表示されます。

# ステータス(**Status**)

[ステータス (Status) ] ページには、次の情報が表示されます。

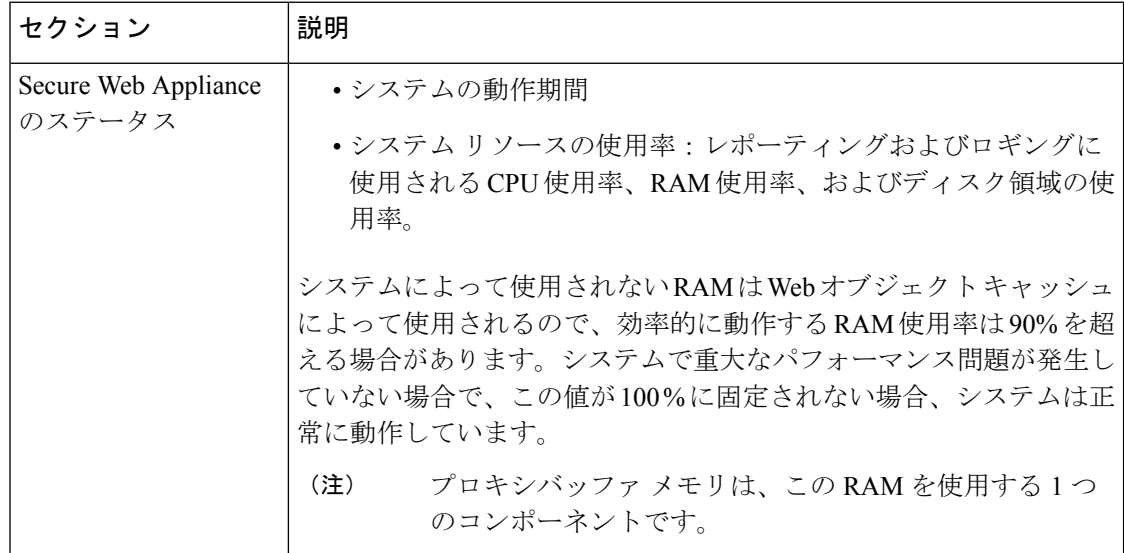

 $\overline{\phantom{a}}$ 

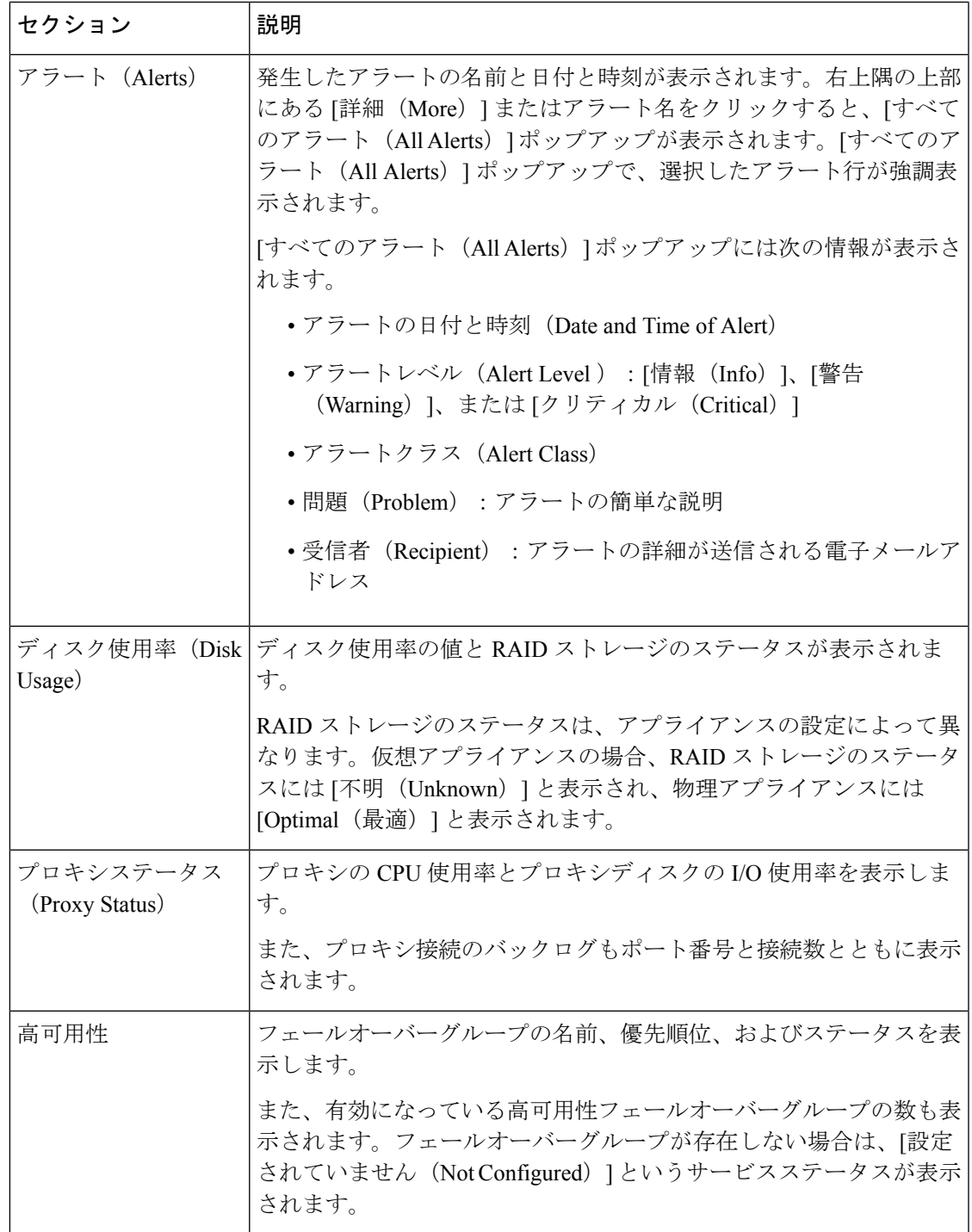

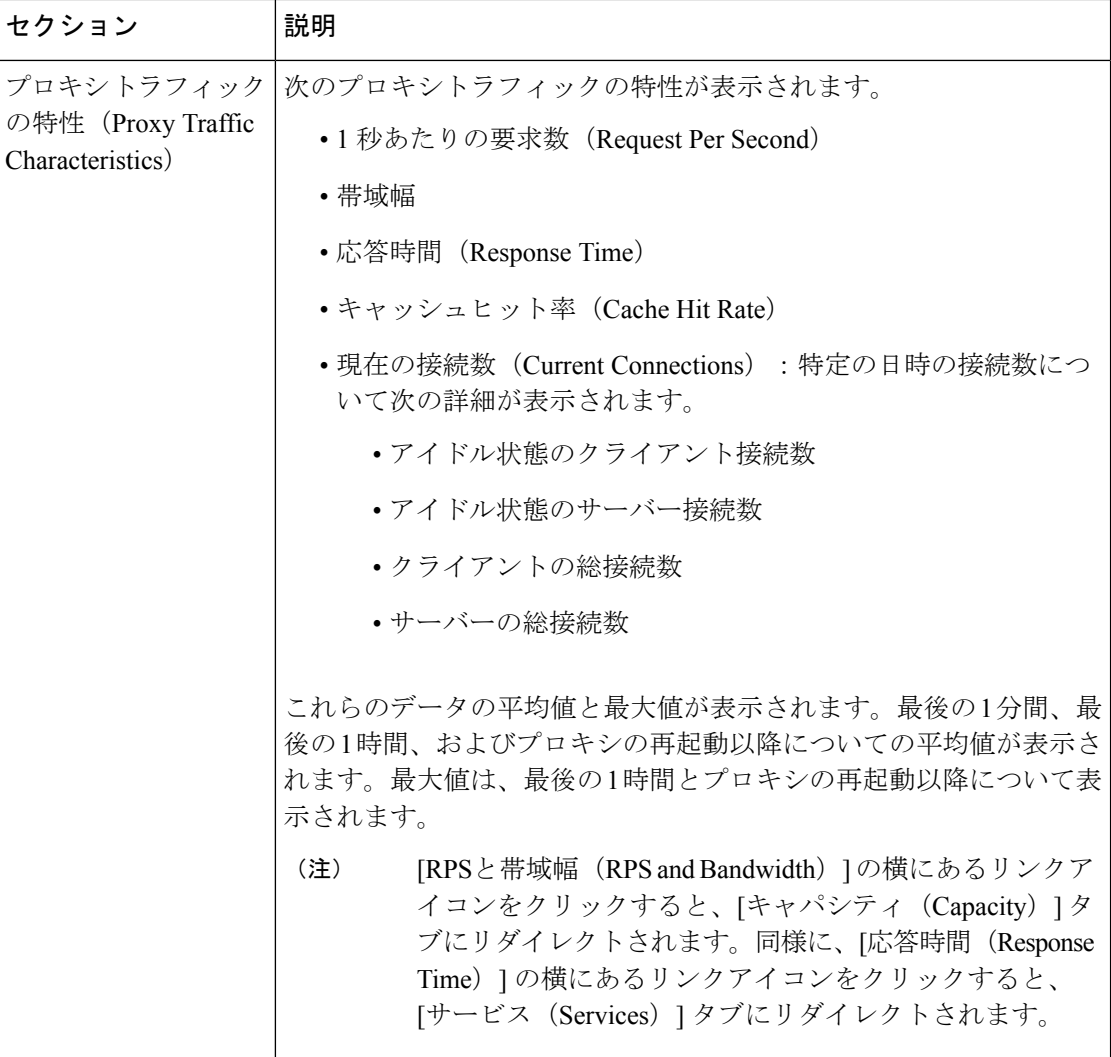

# 容量

[キャパシティ(Capacity)] ページには、次の情報が表示されます。

 $\mathbf{I}$ 

I

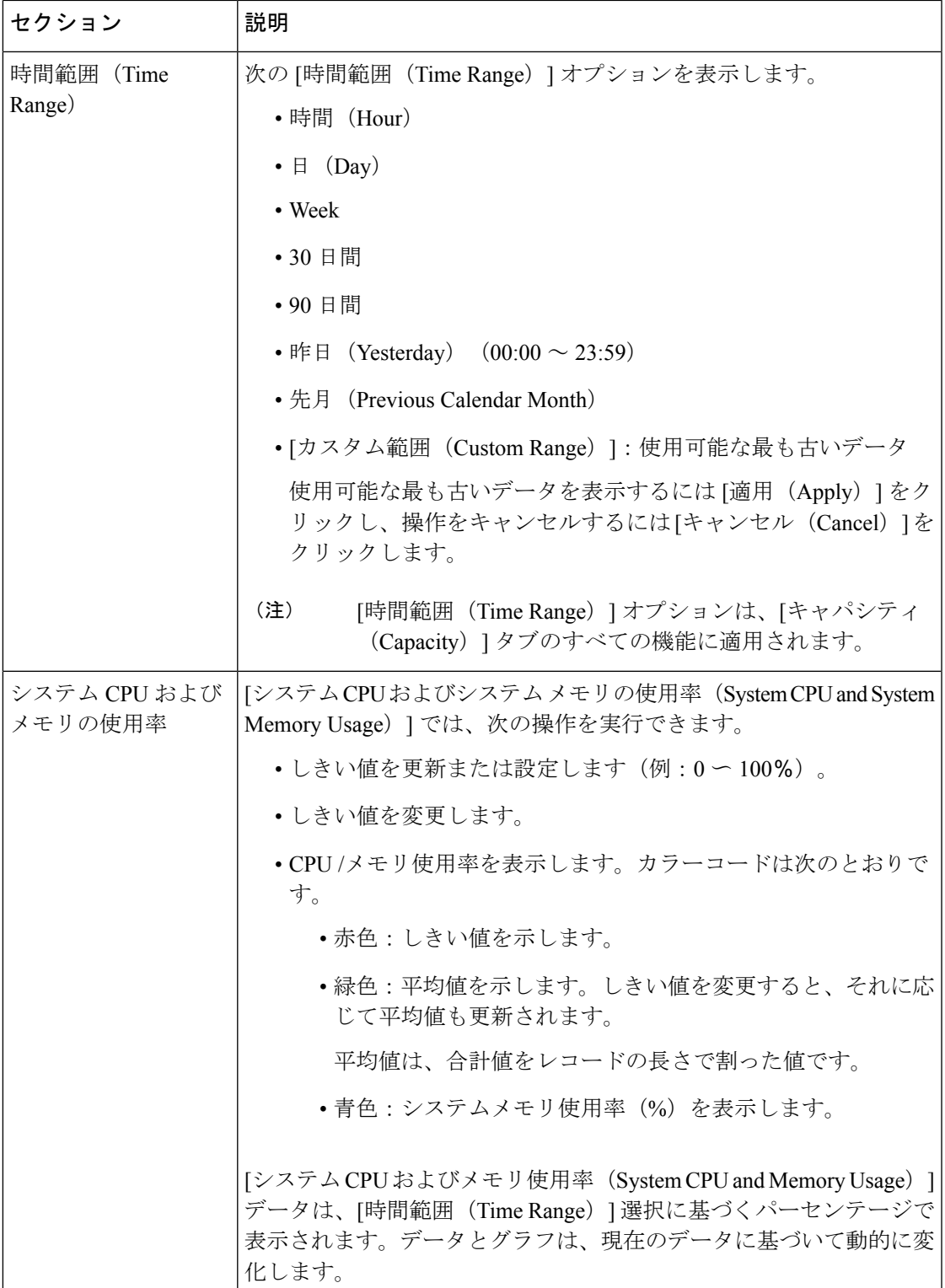

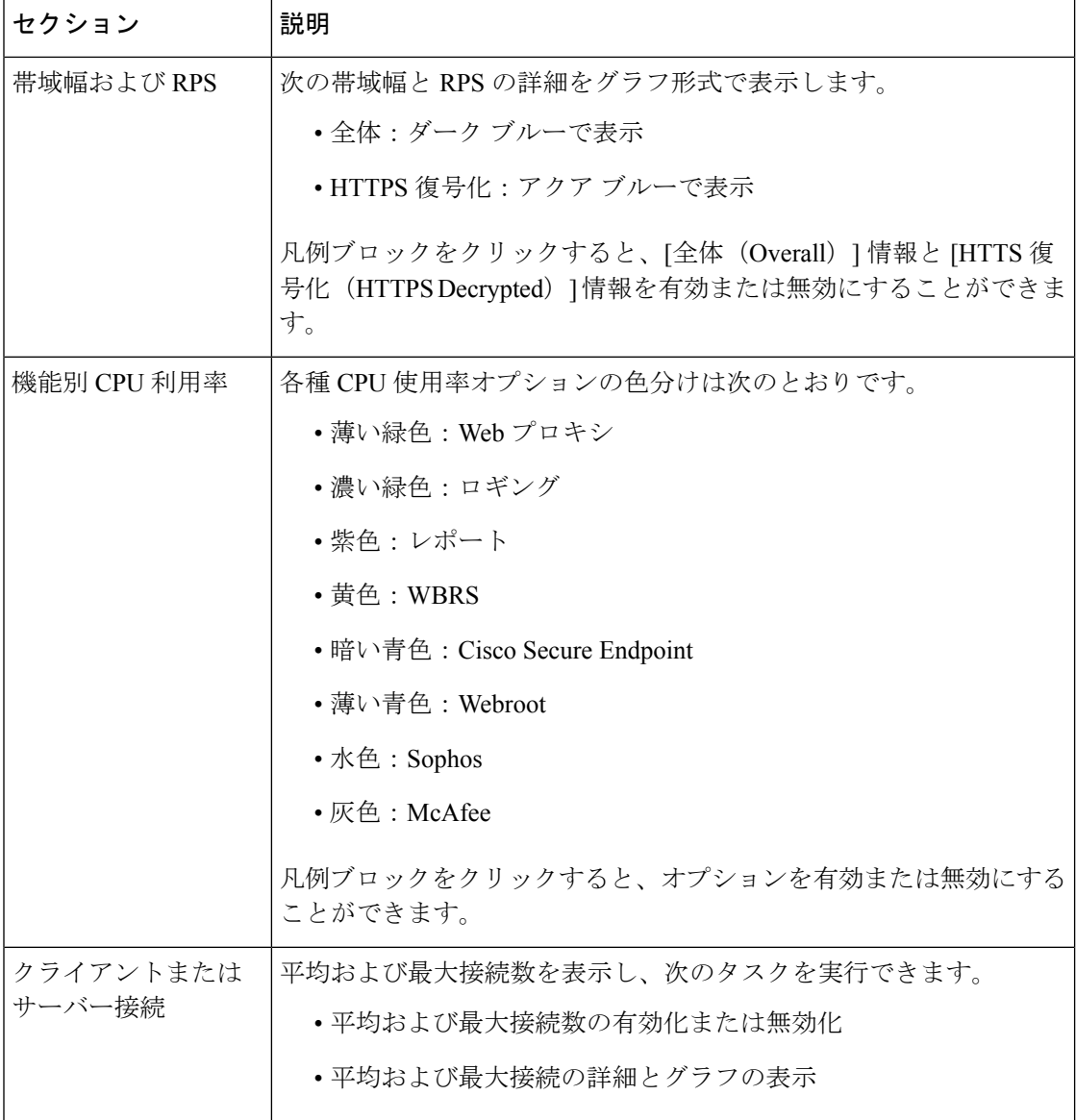

# サービス

[サービス (Services) ] ページには、サービスとそのステータスが表示されます。[サービス (Services)] リボンには、CiscoSecure Endpoint 、WCCP、ISE、および CTR のサービスステー タスが表示されます。サービス名の横の色は、サービスステータスを示します。

- 赤:サービスの準備ができていません。
- グレー:サービスの準備はできていますが、無効になっています。
- 緑:サービスの準備ができており、有効になっています。

I

サービス

![](_page_50_Picture_257.jpeg)

I

![](_page_51_Picture_261.jpeg)

Ι

サービス

![](_page_52_Picture_196.jpeg)

Ι

翻訳について

このドキュメントは、米国シスコ発行ドキュメントの参考和訳です。リンク情報につきましては 、日本語版掲載時点で、英語版にアップデートがあり、リンク先のページが移動/変更されている 場合がありますことをご了承ください。あくまでも参考和訳となりますので、正式な内容につい ては米国サイトのドキュメントを参照ください。